# トマト・インターネット投信サービス 操作マニュアル

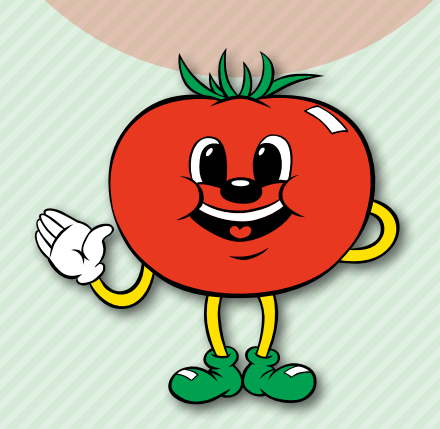

「トマト・インターネット投信サービス」を  ご利用いただく際に、ご活用ください。 (2022 年 1 月 4 日 現在)

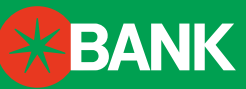

お客さまがユーザーID、ログインパスワード、確認パスワードを再登録する際の手順がご確認いただけます。

#### 「トマト・インターネット投信サービス」ご利用のご案内 *P3~5*

#### ファンドラインナップ(商品選択) *P6*

「トマト・インターネット投信サービス」でお取引いただけるファンドがご確認いただけます。

目 次

#### 投資信託 募集・購入 *P7~9*

お客さまが投資信託を募集・購入する際の手順がご確認いただけます。

#### 投資信託 解約 *P10~11*

お客さまが投資信託を解約する際の手順がご確認いただけます。

#### 投資信託 注文照会/取消 *P12*

「トマト・インターネット投信サービス」でご注文いただいたファンドの照会と取消手順がご確認いただけます。

#### 積立投信 新規申込 *P13~15*

お客さまが積立投信の新規申込をする際の手順がご確認いただけます。

#### 積立投信 契約内容照会/変更 *P16~21*

お客さまが積立投信の照会または契約内容を変更する際の手順がご確認いただけます。

#### **取引履歴** 222

お客さまのお取引履歴を照会する際の手順がご確認いただけます。

#### 預り残高明細 *P23*

お客さまのお預り残高を照会する際の手順がご確認いただけます。

#### 運用損益 *P23*

お客さまの運用損益を照会する際の手順がご確認いただけます。

#### 譲渡損益 *P23*

お客さまの譲渡損益を照会する際の手順がご確認いただけます。

#### 電子交付 *P24~25*

お客さまへの各種報告を書面交付または電子交付に変更する際の手順がご確認いただけます。

#### 各種照会・変更 *P26~30*

お客さまの情報照会、利用口座の情報照会、メールの情報照会および変更する際の手順がご確認いただけます。

#### セキュリティ設定 *P31~33*

お客さまがユーザーID、ログインパスワード、確認パスワードを変更する際の手順がご確認いただけます。

#### 各種再登録 *P34~41*

# 「トマト・インターネット投信サービス」ご利用のご案内

同 :…… 四 : 。

**ARSK** 

------

### トマト銀行のホームページにアクセスして画面を開いてください。

**Some Schools** 

PREMIERS

**MISCODES** 

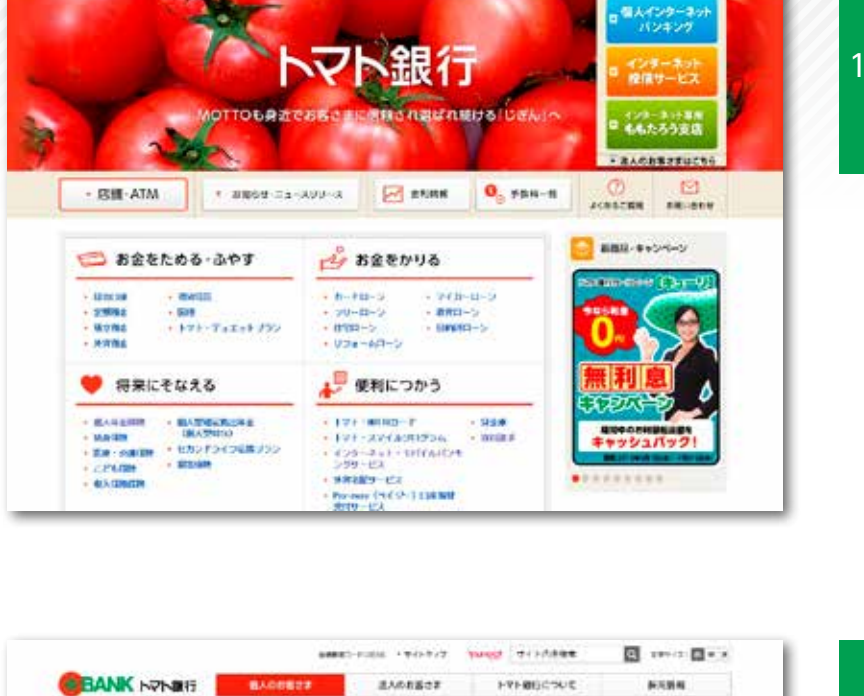

2010/07 「トラト・インターチット名曲サービス」を開催しました。

トマト無料 お客さまりダートセンター<br>オトマト・インターネット開催サービス」へんげダスク

**MAKS-HOLL +TERTIF** 

AARDBER

**BRICEURS** 

**BANK NONEY ANDREW** 

お金をかりる

080105-007

2008-007

**CO DERNUS** 

Letter &

**W** decease .

۰.

#### 操作手順

トマト銀行のホームページ http://www.tomatobank.co.jp にアクセスして画面を開いてください。 画面右上のインターネットのご利用にある▷イ ンターネット投信サービスボタンをクリックし てください。

「トマト・インターネット投信サービス」の トップ画面が表示されます。 この画面の<mark>ログイン</mark>ボタンをクリックしてく ださい。 手順③の「ログイン」画面が表示されます。 ※はじめてご利用いただく時は、P4の「ロ グイン」をご参照ください。 ※2回目以降にご利用いただく時は、P5の

**BANKER & BROWN & RECOVERED MINORS** トマト・インターネット投信サービス universite<br>Historia 2 **NICH-R COLORADO** インタ - ネット投信 **COSTOLOGI** ٠ - PESE-ATM インターネット検索情報なら お得です 後期です W ense 「ログイン」をご参照ください。 **MARK**  $\mathbf{0}_{n}$  inn-a CRACTERIDERE ●これをのべがありん、量ス<br>加めて残念などのおもののだ<br>集体には特別·もだけます。 entere<br>● o rrouablesser<br>© missioner 後の55017。<br>●経営時計の中に増えるのに<br>のの間のは経過のためです。<br>●トービスの時間は集中です。 **CONSISTER**  $P$  and any **BRA FROM** ログイン mmou

# 「トマト・インターネット投信サービス」ご利用のご案内

「ユーザーID」と「ログインパスワード」を入力してください。(はじめてのご利用)

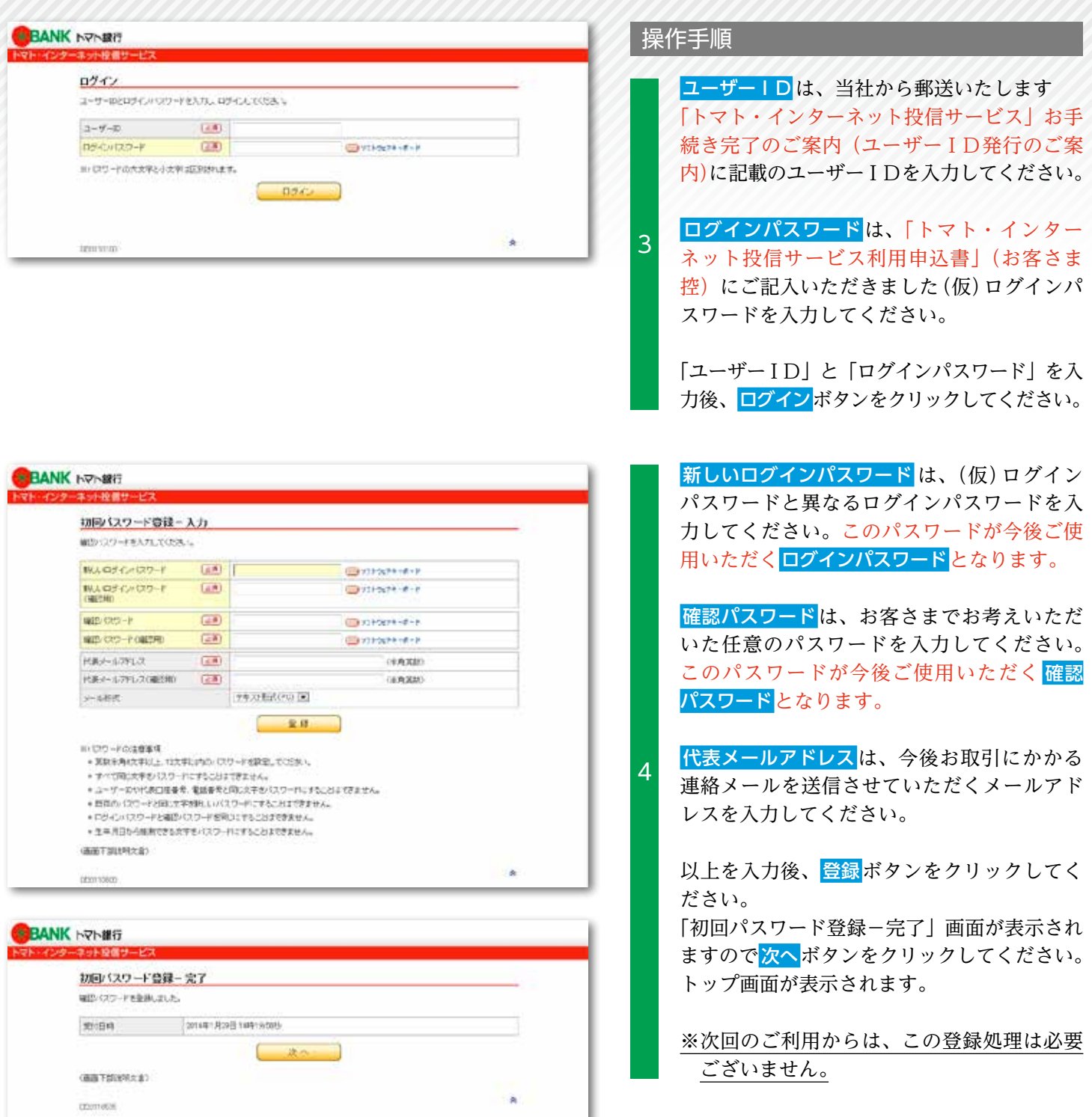

セキュリティの観点から「ユーザーID」の変更をおすすめします。

トマト銀行からご案内いたしましたユーザーIDでお取引は可能ですが、セキュリティの観点から、「ユーザーID」の変更を おすすめします。セキュリティ設定(ユーザーID の変更手続) P31 の操作手順をご参照していただき、入力してください。

# 「トマト・インターネット投信サービス」ご利用のご案内

「ユーザーID」と「ログインパスワード」を入力してください。(2回目以降のご利用)

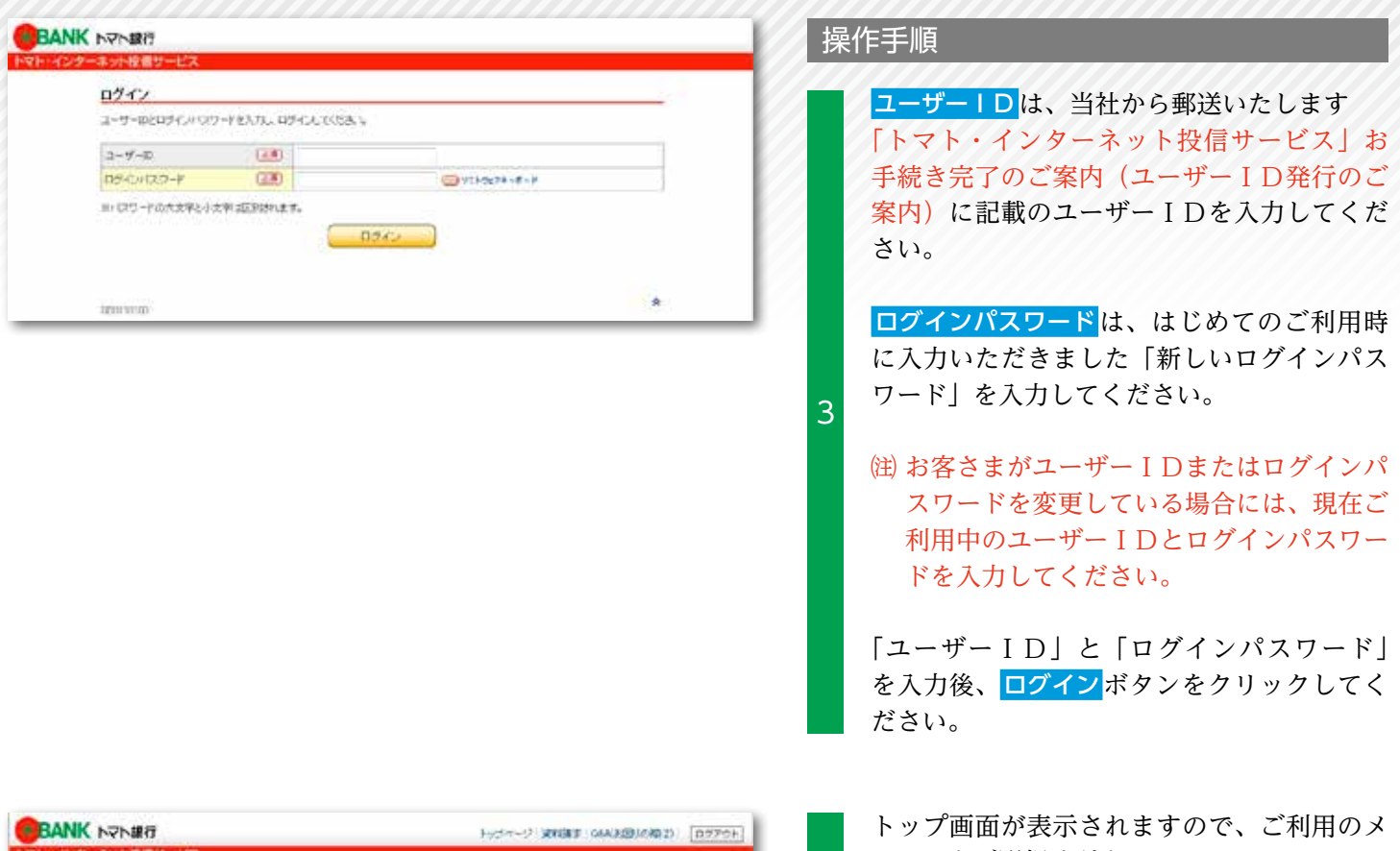

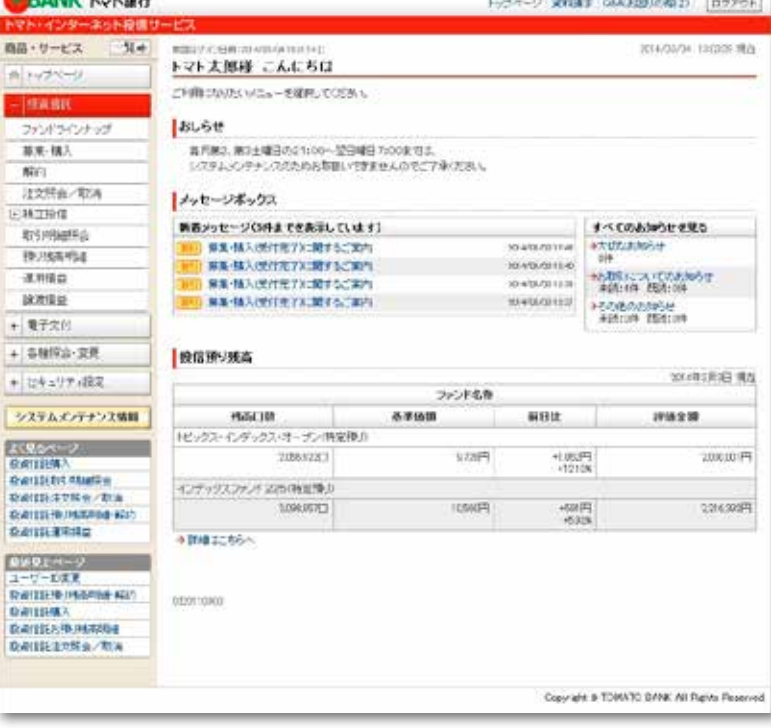

ニューをご選択ください。

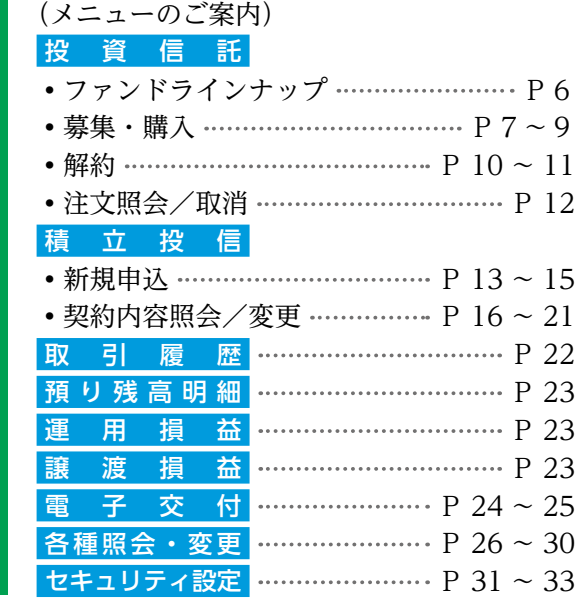

4

# ファンドラインナップ(商品選択)

トマト銀行で取り扱っているファンド/ファンド詳細をご確認ください。

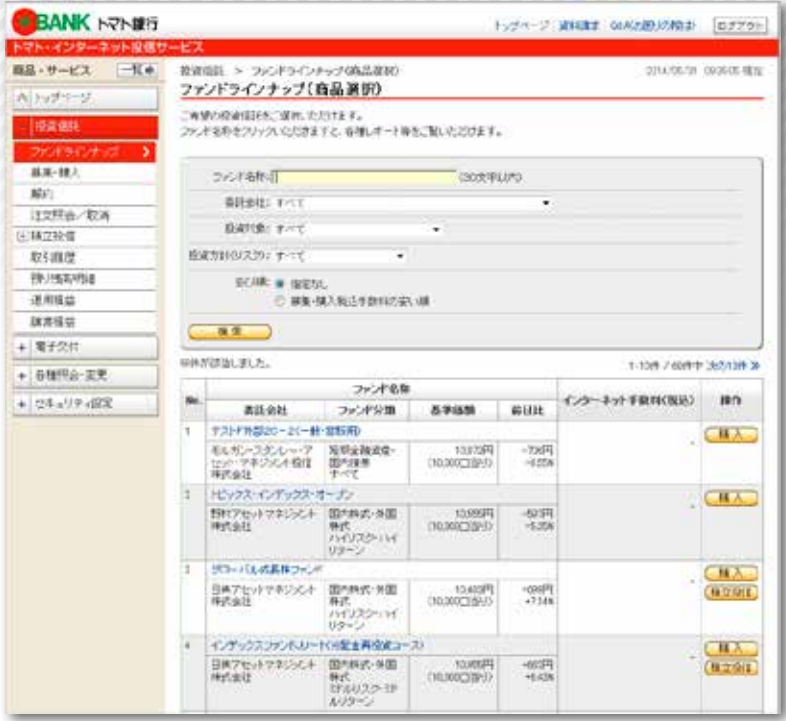

#### 操作手順

1

ファンドラインナップボタンをクリックしてく ださい。ファンドラインナップ(商品選択) 画面が表示されます。

ファンド名称または選択項目を入力後に検索 ボタンをクリックするとファンドラインナッ プの絞込みができます。

<mark>購入</mark>ボタンまたは<mark>積立投信</mark>ボタンをクリック すると、お客さま情報入力画面が表示されま す。 2

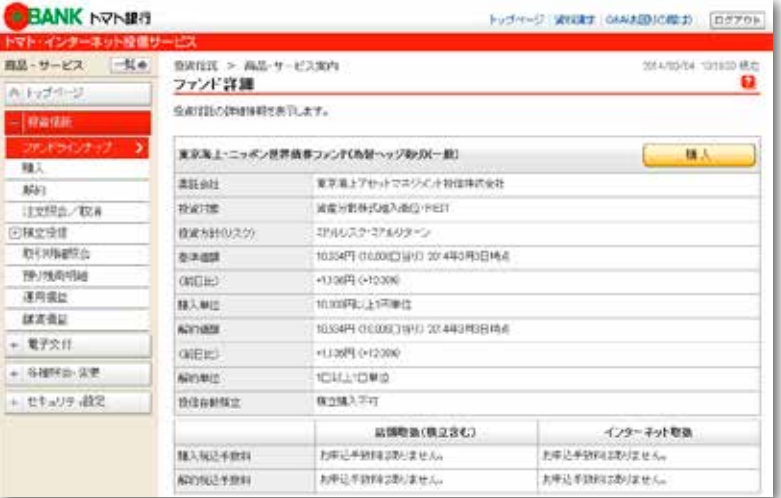

- ファンド名称をクリックすると「ファンド詳 細」が表示されます。 3
	- ファンドの内容をご確認いただき、購入され る時は、購入ボタンをクリックしてください。 お客さま情報入力画面が表示されます。

# 投資信託 募集・購入

「購入」ボタンをクリックしてください。

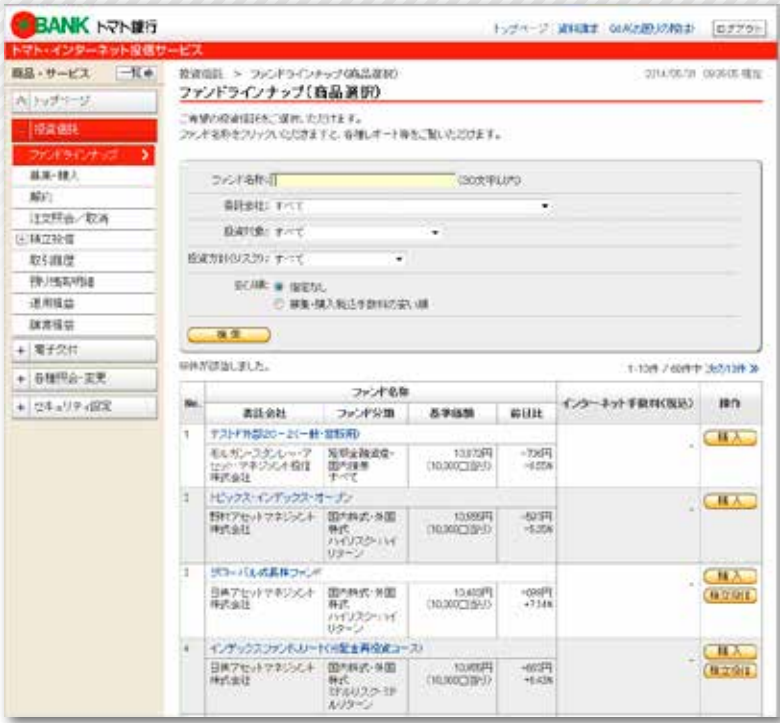

#### 操作手順

1

2

3

画面左にあるメニューより募集・購入ボタン をクリックしていただくか、ファンドライン ナップ(商品選択)の購入ボタンをクリック してください。

### お客さまの基本情報を入力してください。

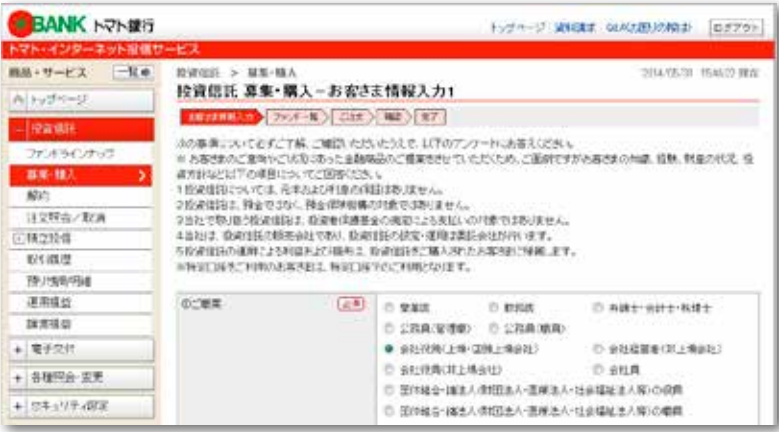

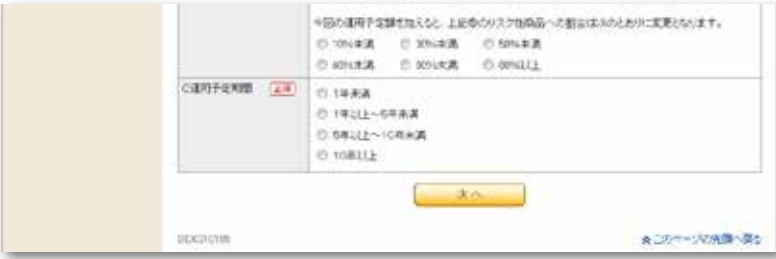

前回のご回答の内容が初期表示されますの で、変更項目のみご回答ください。 なお、画面の下方にある「A ご資金の性格、 B 運用予定額、C 運用予定期間」は募集・ 購入の都度必ずご回答ください。

- 注 画面の上方に表示される 1 〜 5 の事項に ついて、ご了解とご確認いただいたうえで アンケートにご回答ください。
- すべてご回答いただいたことを確認して   次へ  ボタンをクリックしてください。

#### 注 操作手順②でご回答いただいた内容が、 ファンドのリスクやお取引の条件に合わな い時は、ご購入できない場合があります。

# 投資信託 募集・購入

<sup>3</sup> ファンドラインナップ(商品選択)より購入するファンドをお選びください。

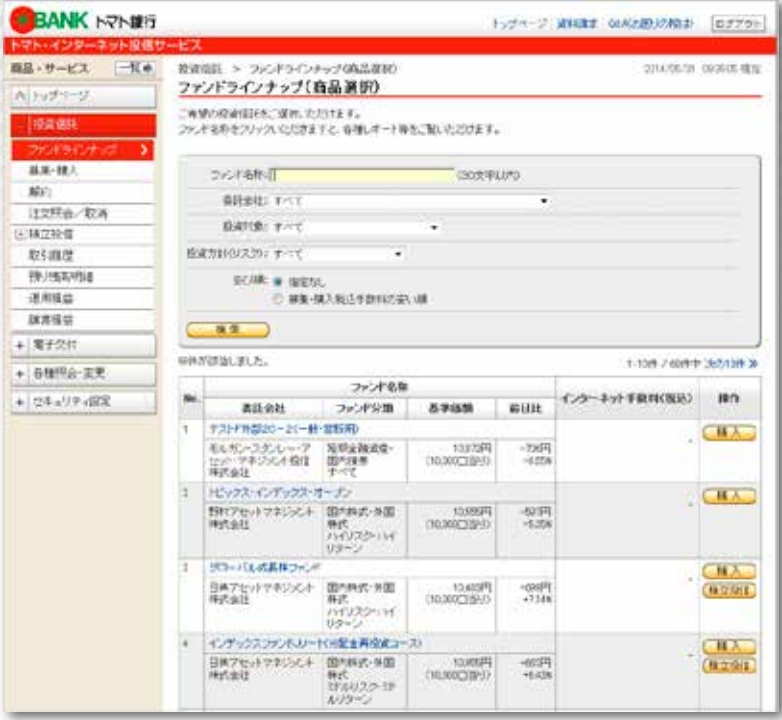

#### 操作手順

4

5

- 購入するファンドの購入ボタンをクリックし てください。 なお、操作手順①でファンドラインナップ(商 品選択)の購入 ボタンをクリックした時は、 この画面は表示されず、投資信託説明書等の ご確認画面(操作手順⑤)が表示されます。
	- 注 操作手順②でご回答いただいた内容が、ご 選択いただいたファンドのリスクやお取引 の条件に合わない時は、ご購入できない場 合があります。

投資信託説明書等をご確認のうえ、ご注文の内容を入力してください。

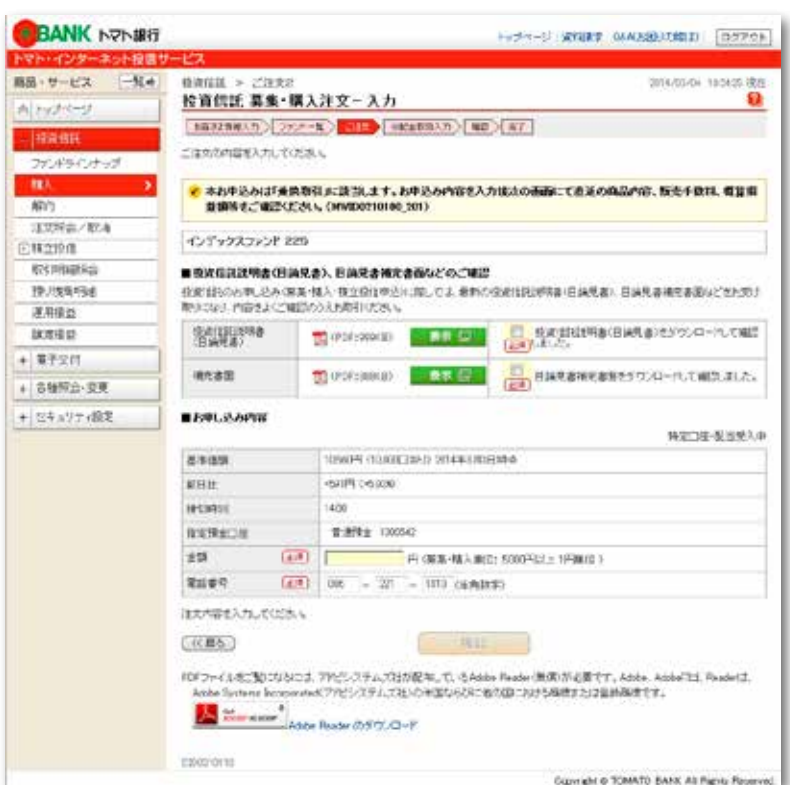

投資信託説明書(目論見書)の<mark>表示</mark>ボタンを クリックしてください。目論見書が表示され ますのでダウンロードして内容をご確認のう え、チェックを入れてください。

目論見書補完書面の表示ボタンをクリック してください。目論見書補完書面が表示され ますのでダウンロードして内容をご確認のう え、チェックを入れてください。

今回の申込金額を入力してください。 注 入力は円単位となりますので、桁数をお間 違いないようにお願いします。 電話番号を確認し、変更がある時は入力して ください。

すべてを入力後、確認ボタンをクリックして ください。

# 投資信託 募集・購入

<sup>5</sup> 今回のご注文内容をご確認ください。

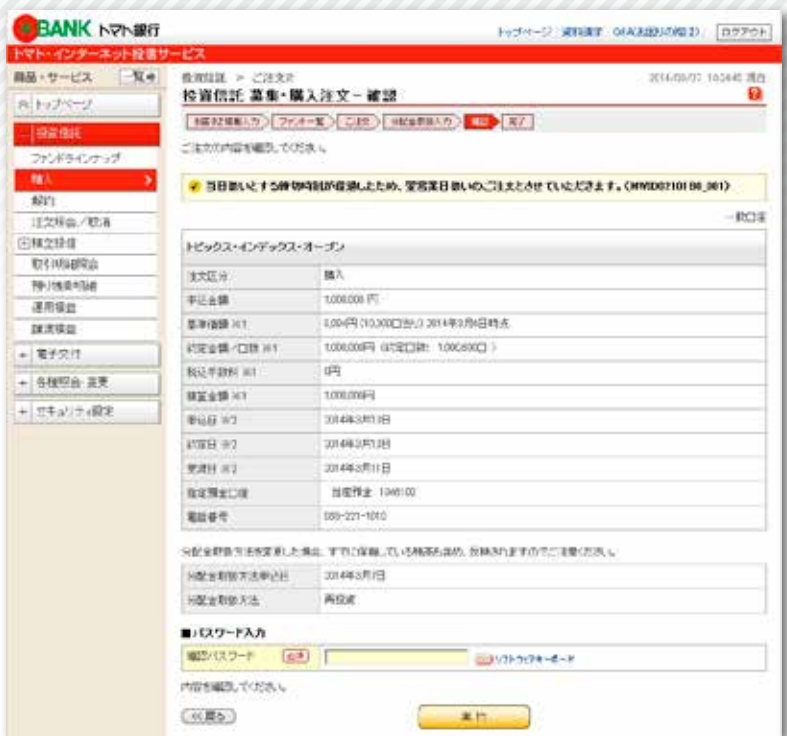

#### 操作手順

7

- ご注文(購入)の内容をご確認いただき、間 違いがなければ、現在ご利用中の確認パスワー ドを入力してください。
- すべてを入力後、実行ボタンをクリックして ください。 6
	- 注 午後2時(PM2:00)を過ぎると、ご 注文が翌営業日扱いとなります。

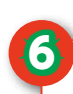

### <sup>6</sup> ご注文が完了したことをご確認ください。

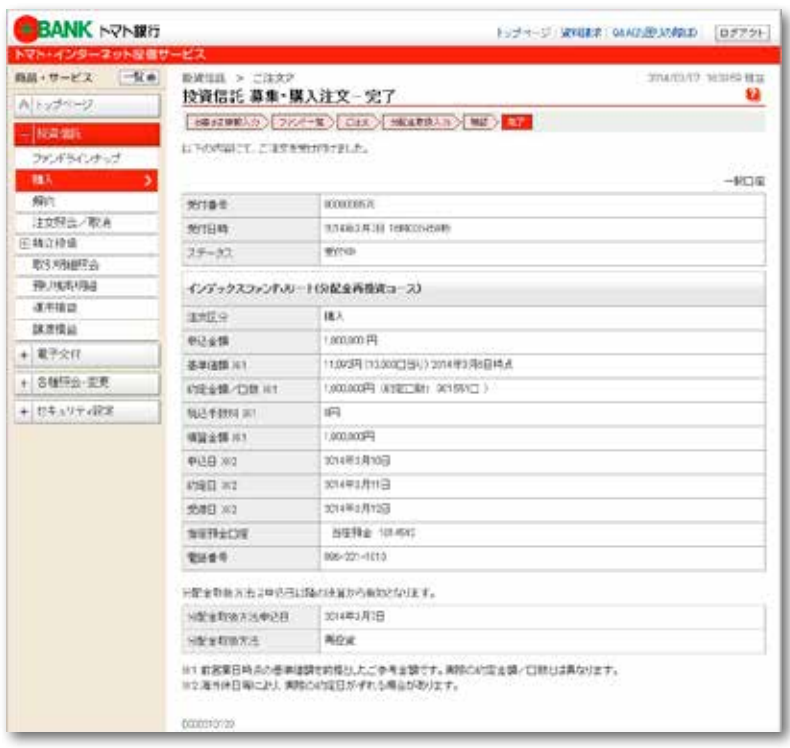

- お客さまのご注文(購入)の受付が完了した ことをご確認ください。
- 継続して購入される時は、画面左のメニュー の<mark>募集・購入</mark>ボタンをクリックしてください。

# 投資信託 解約

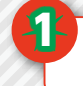

お客さまが解約したいファンドをお選びください。

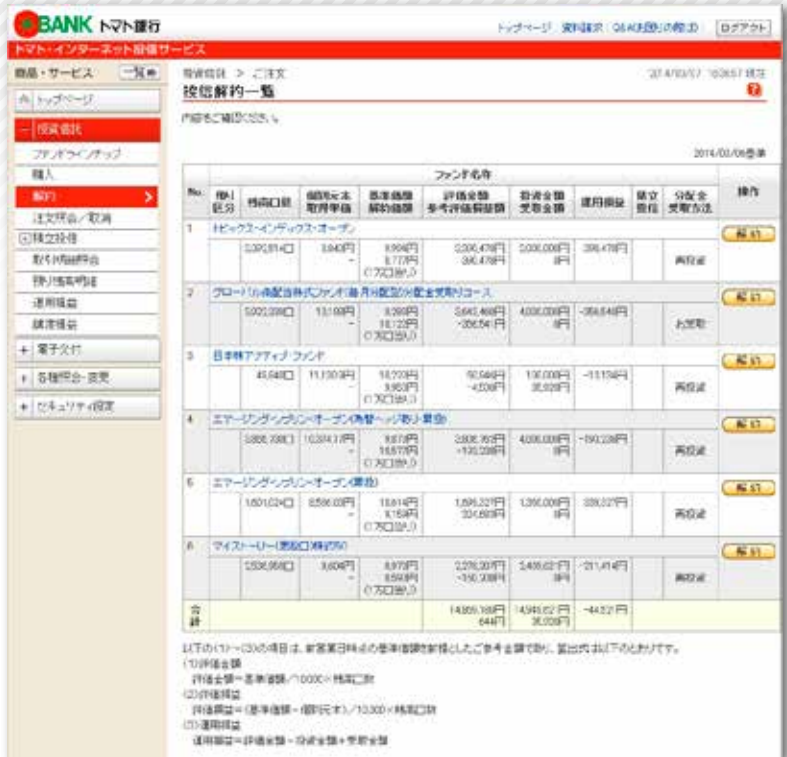

#### 操作手順

画面左にあるメニューより解約ボタンをク りックいただくか、<mark>預り残高明細</mark>ボタンをク リックしてください。

お客さまが解約したいファンドの解約ボタン をクリックしてください。

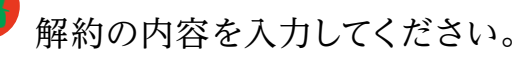

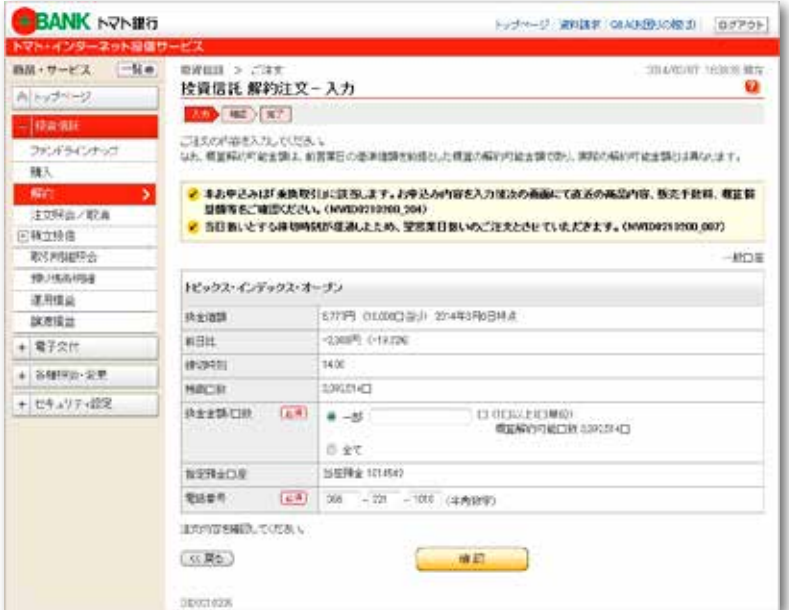

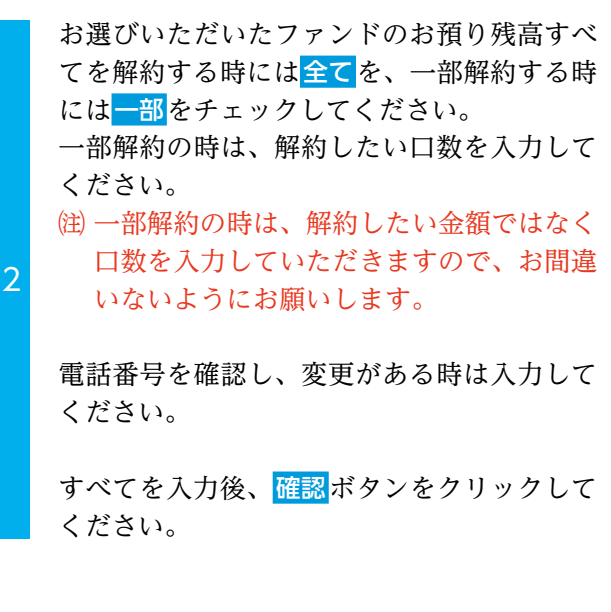

# 投資信託 解約

<sup>3</sup> 今回のご注文内容をご確認ください。

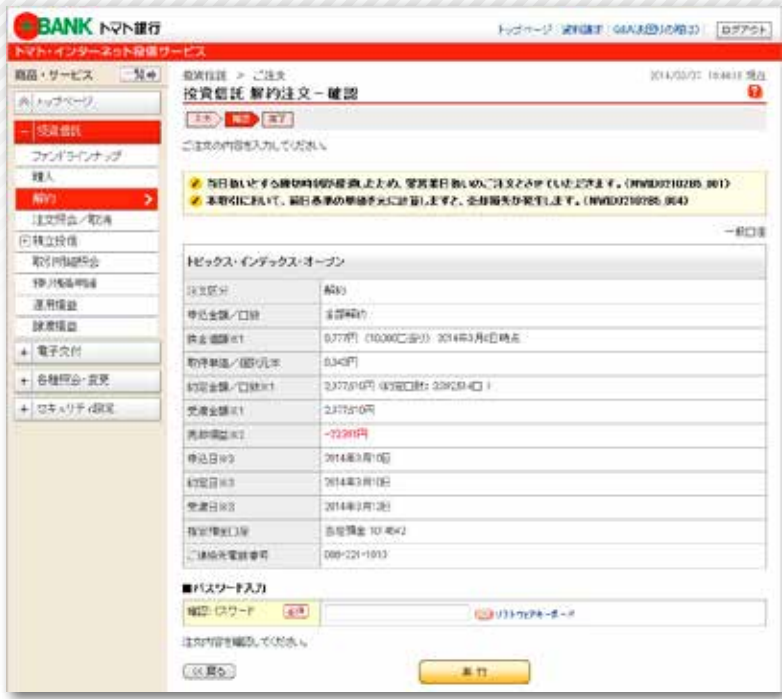

#### 操作手順

4

- ご注文(解約)の内容をご確認いただき、間 違いがなければ、現在ご利用中の確認パスワー ドを入力してください。
- すべてを入力後、実行ボタンをクリックして ください。 3
	- 注 午後2時(PM2:00)を過ぎると、ご 注文が翌営業日扱いとなります。

### ご注文が完了したことをご確認ください。

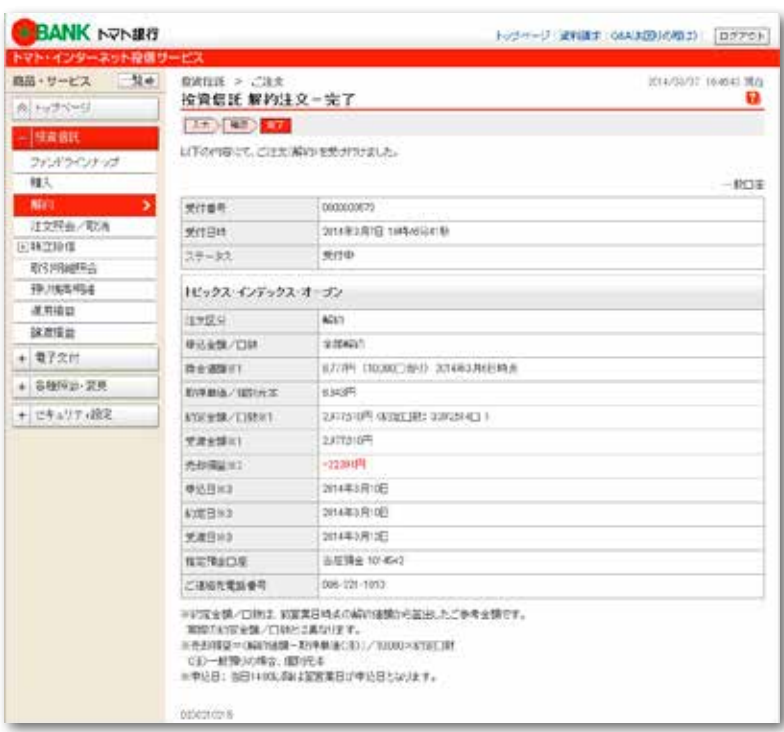

お客さまのご注文(解約)の受付が完了した ことをご確認ください。

継続して解約される時は、画面左のメニュー の解約ボタンをクリックしてください。

# 投資信託 注文照会/取消

### ご注文を取り消すファンドをお選びください。

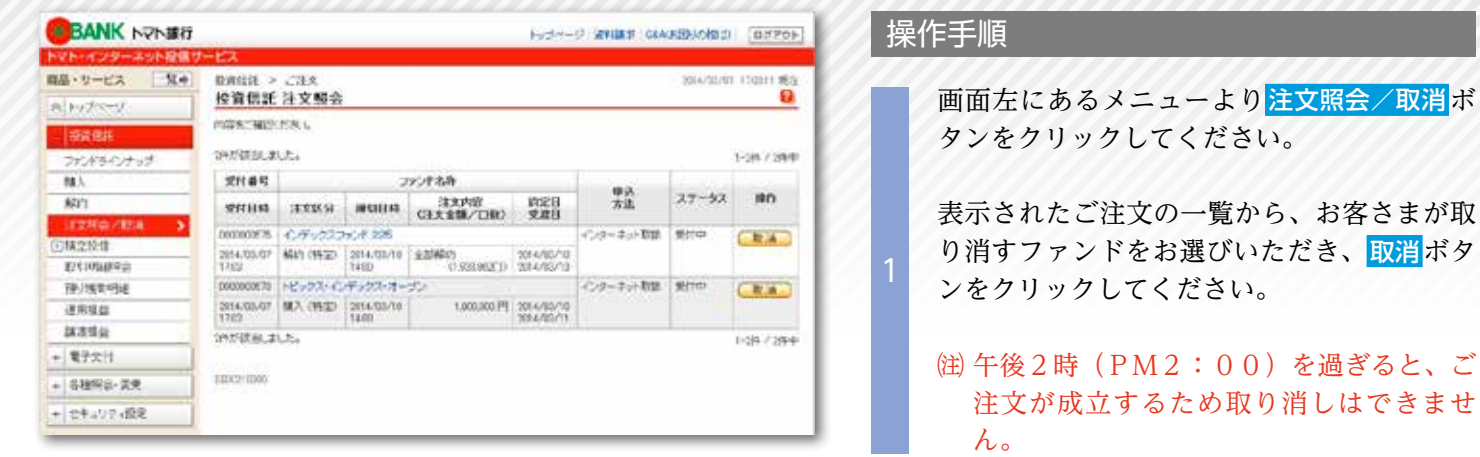

2

<sup>2</sup> ご注文を取り消すファンドをご確認ください。

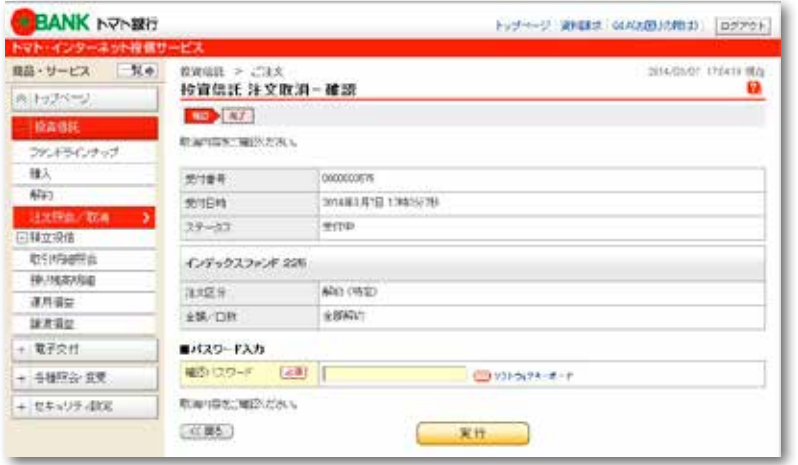

#### ご注文の内容をご確認いただき、間違いがな ければ、現在ご利用中の確認パスワードを入 力してください。

すべてを入力後、 実行ボタンをクリックして ください。

ご注文の取り消しが完了したことをご確認ください。

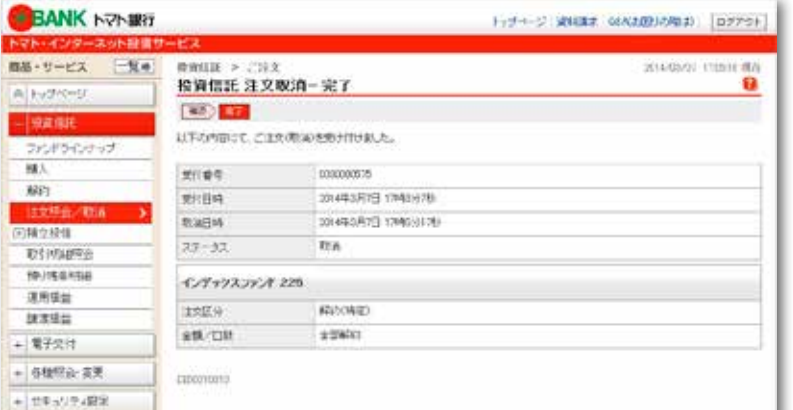

- お客さまのご注文の取り消しが完了したこと をご確認ください。
- 継続してご注文の取り消しを行う時は、画 面左のメニューの注文照会/取消ボタンをク リックしてください。 3

# 積立投信 新規申込

積立投信を申し込むファンドをお選びください。

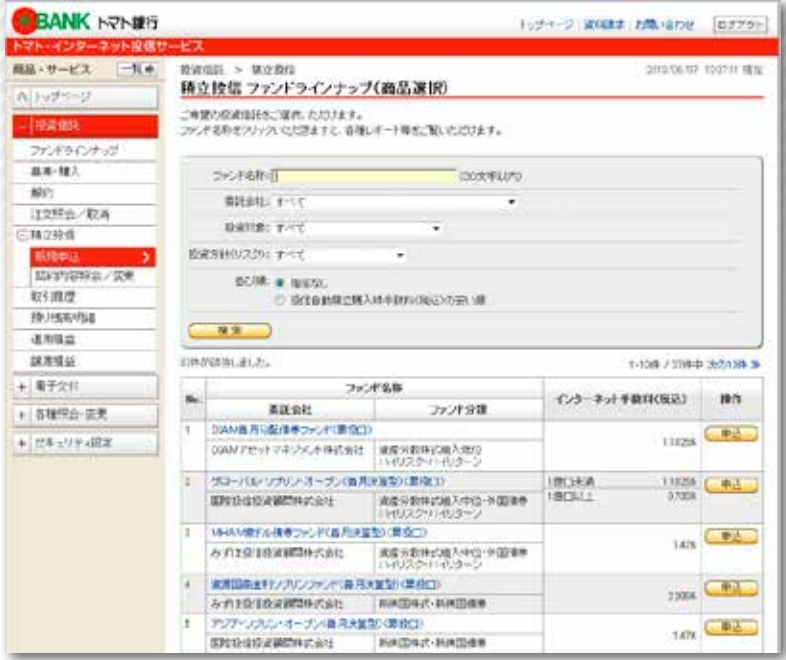

#### 操作手順

1

3

4

画面左にあるメニューより積立投信 新規申込 ボタンをクリックしてください。 積立投信ファンドラインナップ(商品選択)が 表示されます。

ファンド名称または選択項目を入力後に検索 ボタンをクリックするとファンドラインナッ プの絞込みができます。

中込ボタンをクリックするとお客さまの情報  $\begin{bmatrix} 2 & \frac{\mathbf{F} \mathbf{Z}}{2} \\ \chi \mathbf{Z} & \chi \end{bmatrix}$  不可能が表示されます。

### お客さまの基本情報を入力してください。

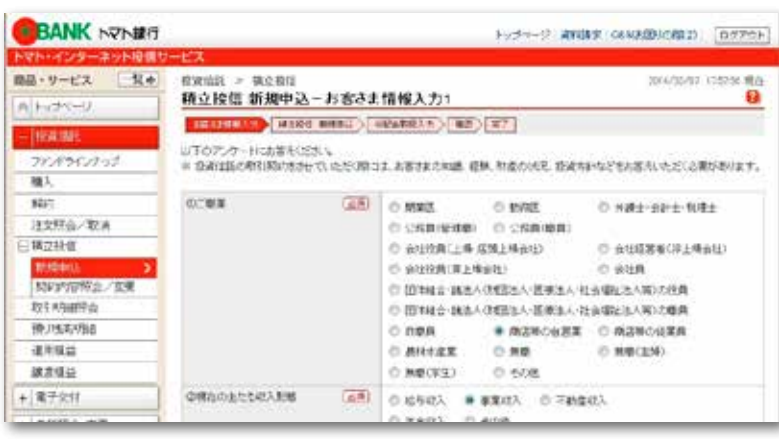

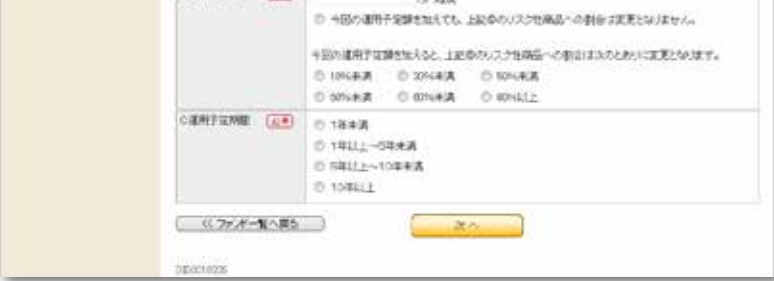

前回のご回答の内容が初期表示されますの で、変更項目のみご回答ください。 なお、画面の下方にある「A ご資金の性格、 B 運用予定額、C 運用予定期間」は新規申 込の都度必ずご回答ください。

注 画面の上方に表示される 1 〜 5 の事項に ついて、ご了解とご確認いただいたうえで アンケートにご回答ください。

すべてご回答いただいたことを確認して次へ ボタンをクリックしてください。

注 操作手順③でご回答いただいた内容が、 ファンドのリスクやお取引の条件に合わな い時は、ご購入できない場合があります。

# 積立投信 新規申込

投資信託説明書等をご確認のうえ、お申し込み内容を入力してください。

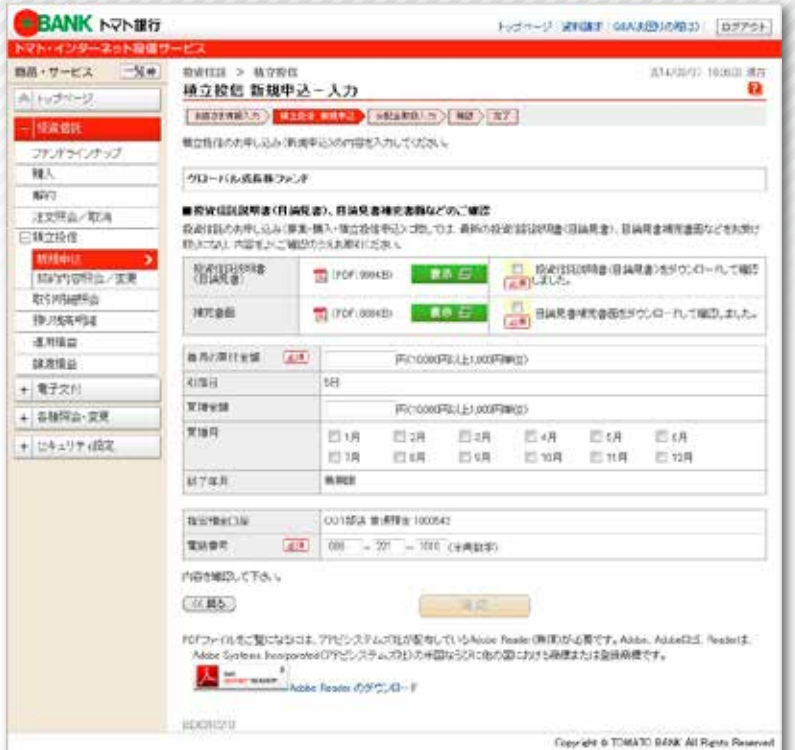

#### 操作手順

5

6

投資信託説明書(目論見書)の表示ボタンを クリックしてください。目論見書が表示され ますのでダウンロードして内容をご確認のう え、チェックを入れてください。

目論見書補完書面の表示ボタンをクリック してください。目論見書補完書面が表示され ますのでダウンロードして内容をご確認のう え、チェックを入れてください。

「毎月の買付金額」および「買増金額」「買増月」 を必要により入力してください。 電話番号を確認し、変更がある時は入力して ください。

すべてを入力後、確認ボタンをクリックして ください。

<sup>4</sup> 今回のお申し込み内容をご確認ください。

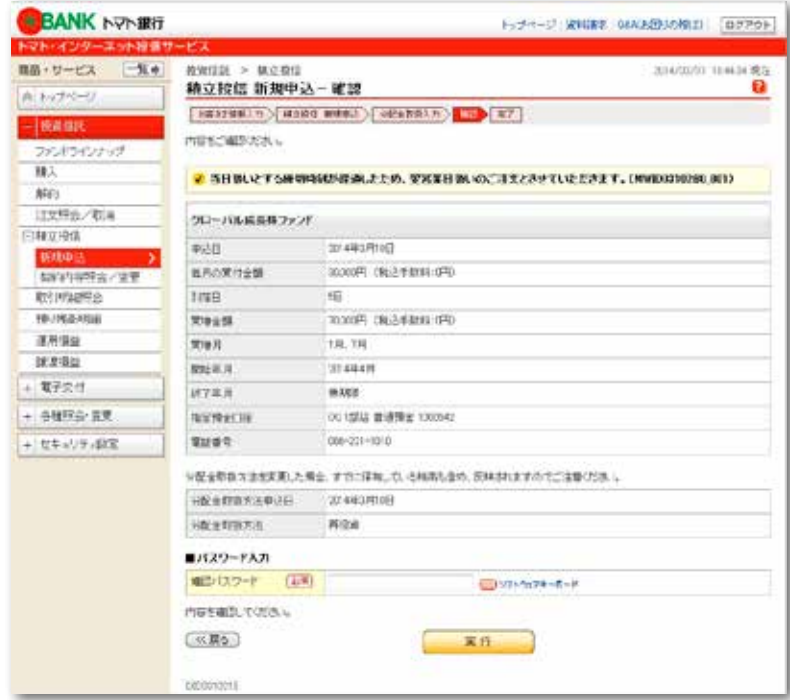

お申し込みの内容をご確認いただき、間違い がなければ、現在ご利用中の確認パスワード を入力してください。

すべてを入力後、<mark>実行</mark>ボタンをクリックして ください。

# 積立投信 新規申込

<sup>5</sup> お申し込みが完了したことをご確認ください。

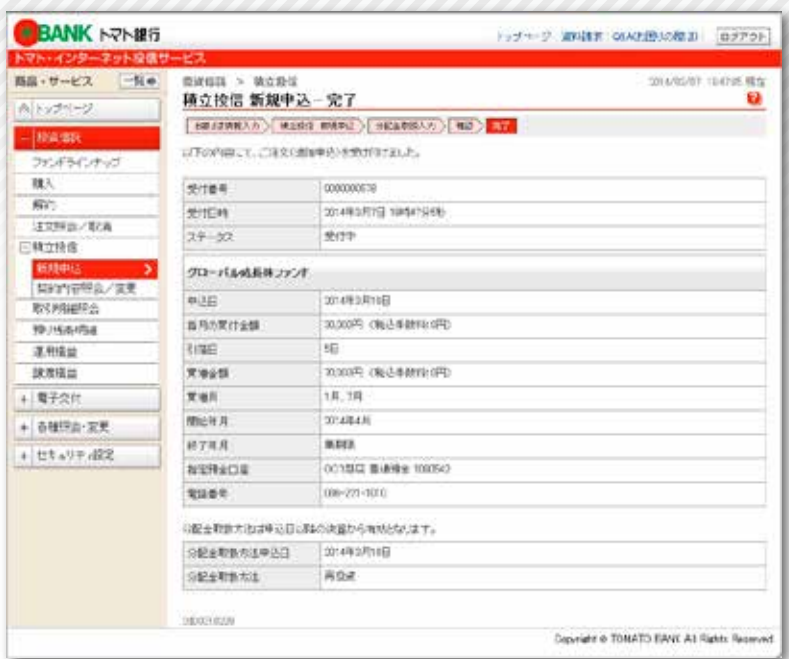

#### 操作手順

7

お客さまのお申し込みが完了したことをご確 認ください。

継続してお申し込みされる時は、画面左のメ ニューの<mark>積立投信 新規申込</mark>ボタンをクリック してください。

ご契約内容を変更するファンドをお選びください。

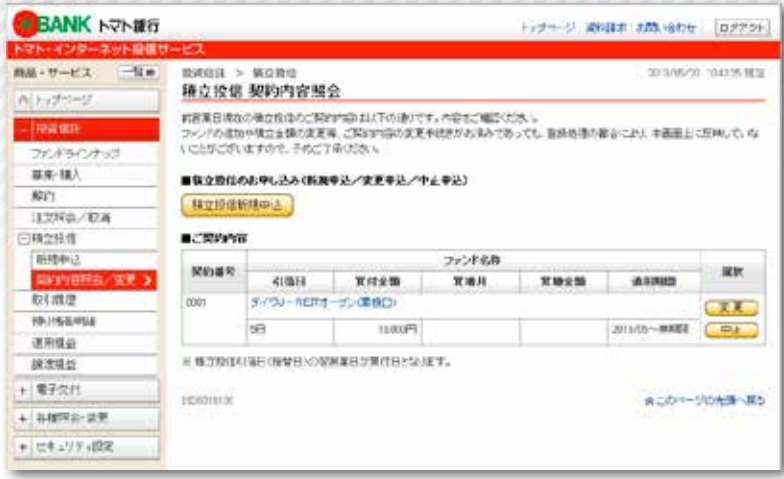

#### 操作手順

1

2

画面左にあるメニューより 積立投信 契約内容照会/変更ボタンをクリッ クしてください。

ご契約内容からご契約を変更するファンドを お選びいただき、 変更ボタンをクリックして ください。

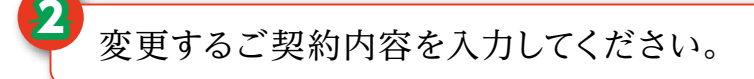

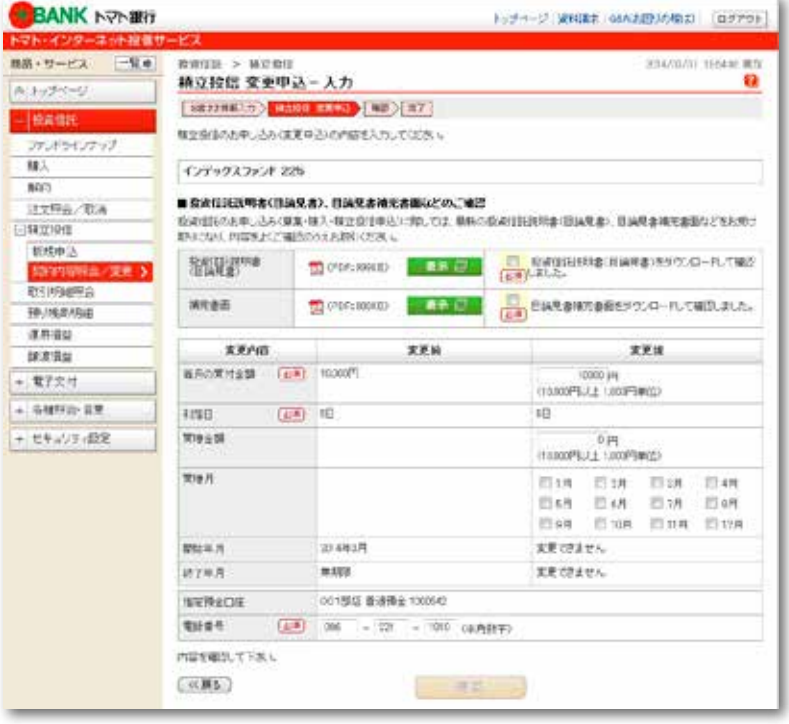

投資信託説明書(目論見書)の表示ボタンを クリックしてください。目論見書が表示され ますのでダウンロードして内容をご確認のう え、チェックを入れてください。

目論見書補完書面の表示ボタンをクリック してください。目論見書補完書面が表示され ますのでダウンロードして内容をご確認のう え、チェックを入れてください。

「毎月の買付金額」および「買増金額」「買増月」 「電話番号」を必要により変更してください。

すべてを入力後、 確認ボタンをクリックして ください。

変更したご契約内容をご確認ください。

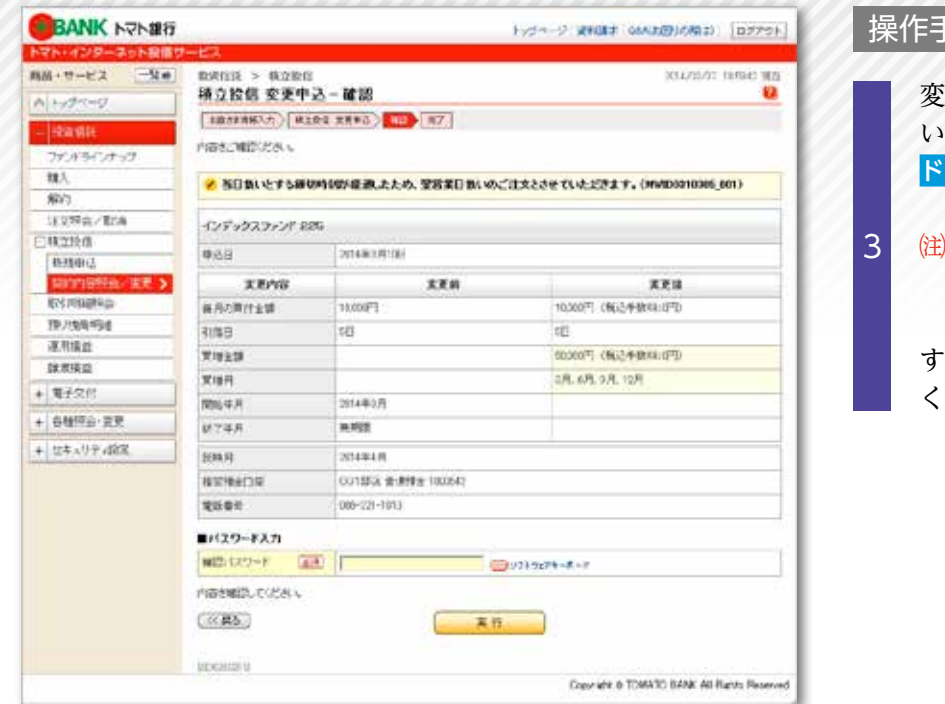

#### 。<br>F順

- 変更したご契約内容をご確認いただき、間違 がなければ、現在ご利用中の確認パスワー ドを入力してください。
- 注 変更したご契約内容は、  反映月 からとな りますので、ご注意ください。

べてを入力後、<mark>実行</mark>ボタンをクリックして ください。

ご契約内容の変更処理が完了したことをご確認ください。

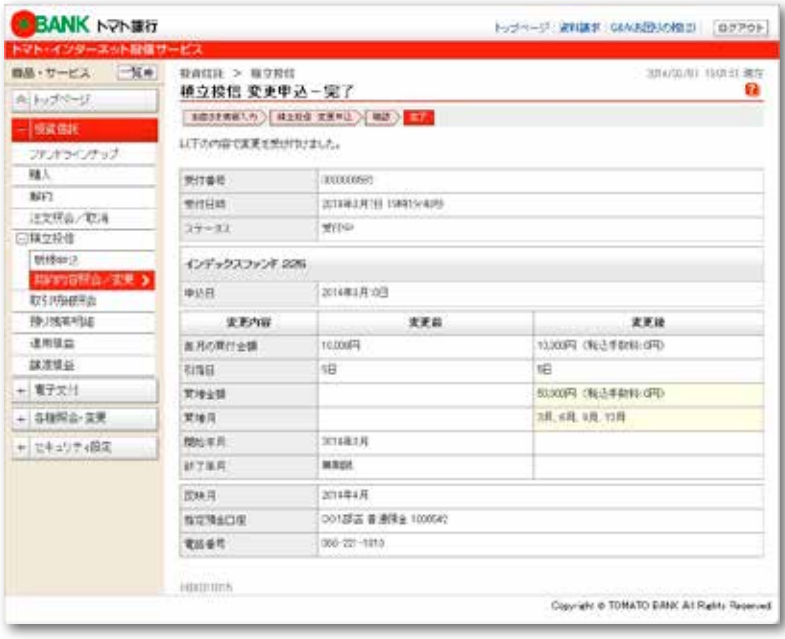

お客さまのご契約内容の変更が完了したこと をご確認ください。

継続してご契約内容を変更される時は、画面 左のメニューの積立投信 契約内容照会/変更 ボタンをクリックしてください。 4

#### 払込みを中止するファンドをお選びください。

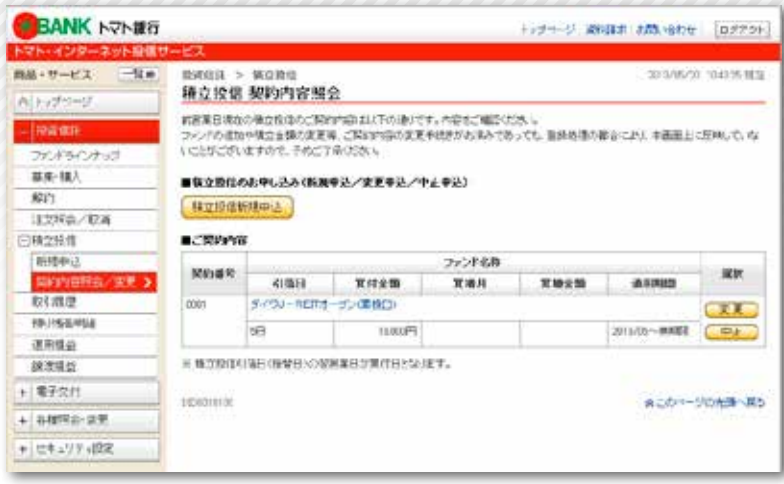

#### 操作手順

1

2

画面左にあるメニューより 積立投信 契約内容照会/変更ボタンをクリッ クしてください。

ご契約内容から、払込みを中止するファンド をお選びいただき、 中止ボタンをクリックし てください。

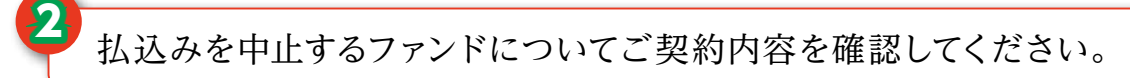

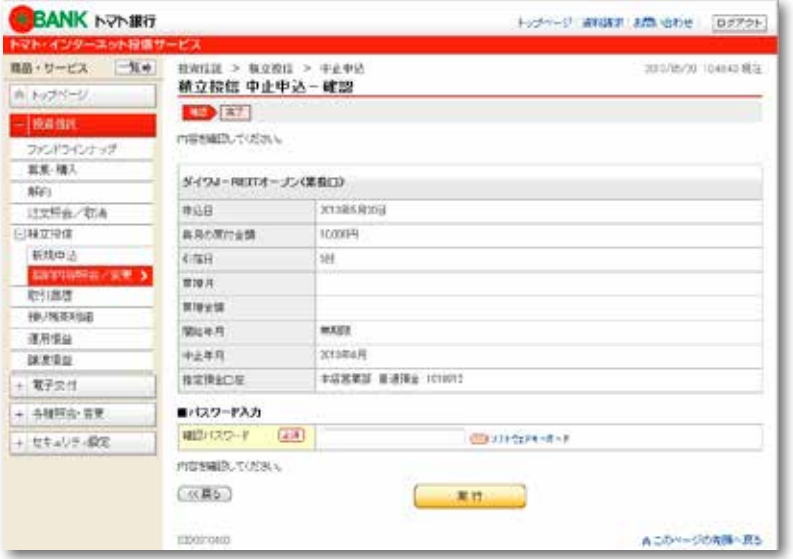

払込みを中止するファンドのご契約内容をご 確認いただき、間違いがなければ、現在ご利 用中の確認パスワードを入力してください。

すべてを入力後、 実行ボタンをクリックして ください。

<sup>3</sup> 払込みを中止するファンドの処理が完了したことをご確認ください。

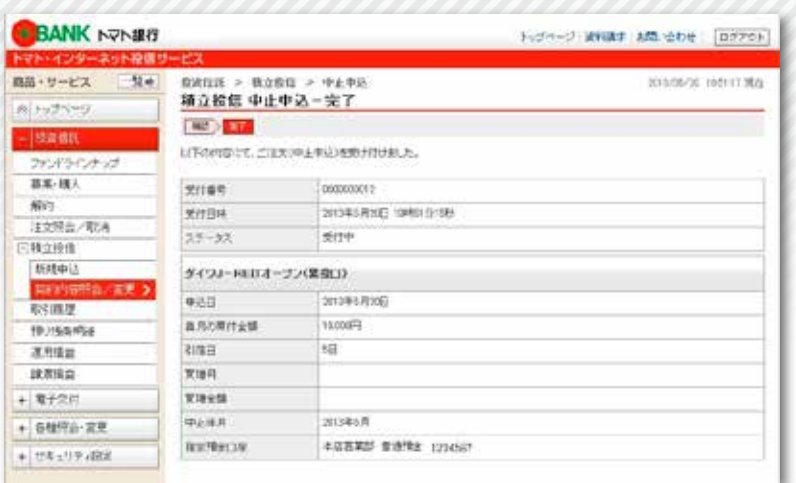

#### 操作手順

3

- お客さまがお選びいただいたファンドの払込 みを中止する処理が完了したことをご確認く ださい。
- 継続して払込みを中止される時は、画面左の メニューの<mark>積立投信 契約内容照会/変更</mark>ボタ ンをクリックしてください。

お申し込みを取り消すファンドをお選びください。

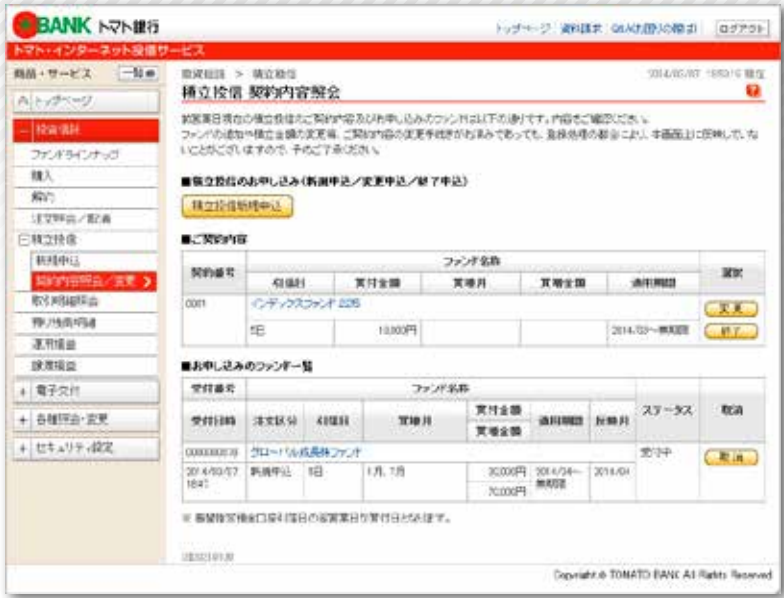

#### 操作手順

1

2

画面左にあるメニューより 積立投信 契約内容照会/変更ボタンをクリッ クしてください。

お申し込みのファンド一覧から、取り消す ファンドをお選びいただき、取消ボタンをク リックしてください。

注 午後6時(PM6:00)を過ぎると、ご 契約が成立するため取り消しはできませ  $h_{\circ}$ 

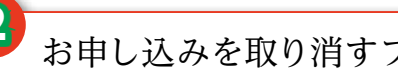

<sup>2</sup> お申し込みを取り消すファンドをご確認ください。

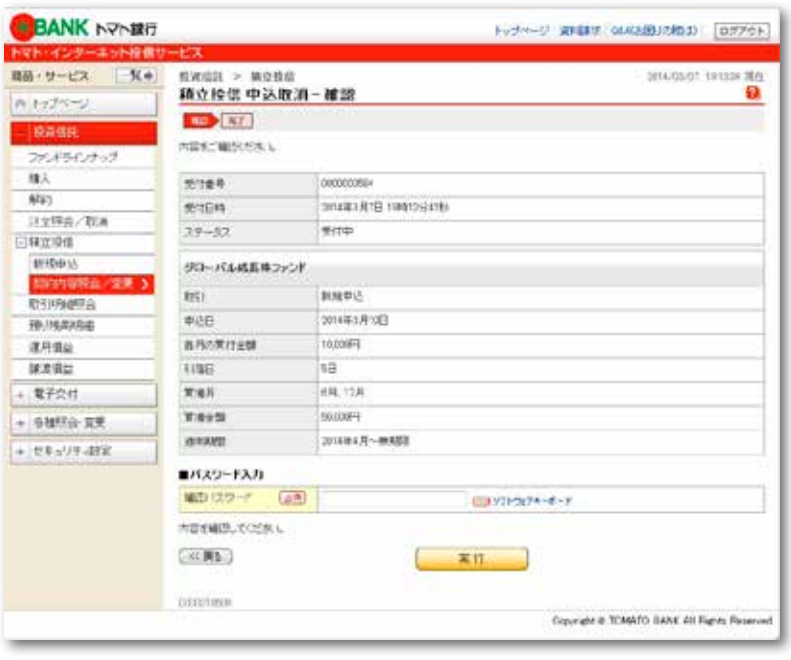

取り消しの内容をご確認いただき、間違いが なければ、現在ご利用中の確認パスワードを 入力してください。

すべてを入力後、 実行ボタンをクリックして ください。

<sup>3</sup> お申し込みの取消処理が完了したことをご確認ください。

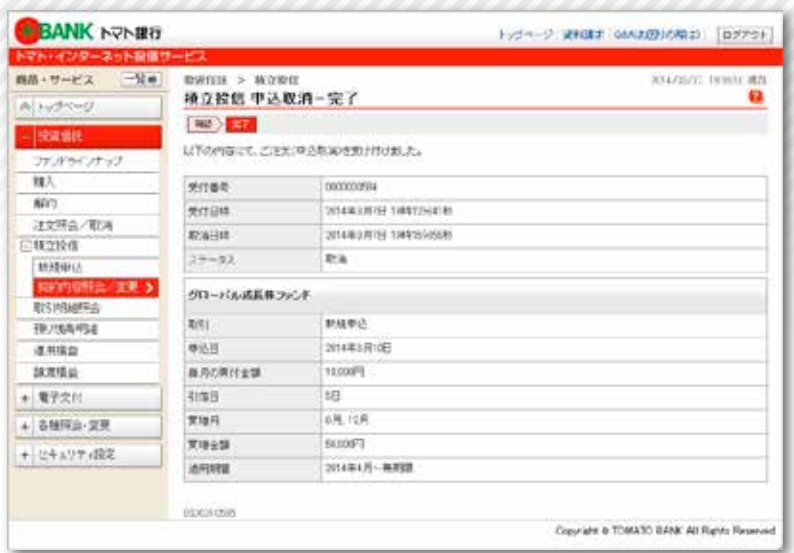

#### 操作手順

- お客さまがお申し込みされた取消処理が完了 したことをご確認ください。
- 継続してご契約を取消される時は、画面左の メニューの積立投信 契約内容照会/変更ポタ ンをクリックしてください。 3

# 取引履歴

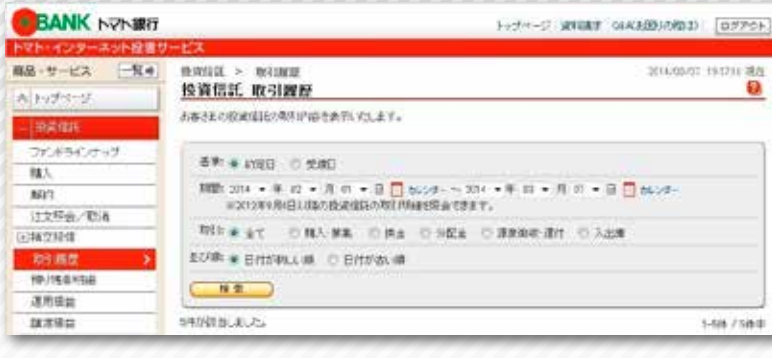

#### 操作手順

1

画面左にあるメニューより取引履歴ボタンを クリックしてください。

検索条件を入力してください。

- 基 準 「約定日」または「受渡日」を選択 してください。 期 間 検索する期間を入力してください。
- 取 引 指定する項目をクリックしてくださ い。

並び順 指定する項目をクリックしてくださ い。

すべてを入力後、 検索ボタンをクリックして ください。

お客さまが指定された条件の取引履歴が表示  $\frac{2}{3}$   $\frac{1}{2}$   $\frac{1}{2}$ 

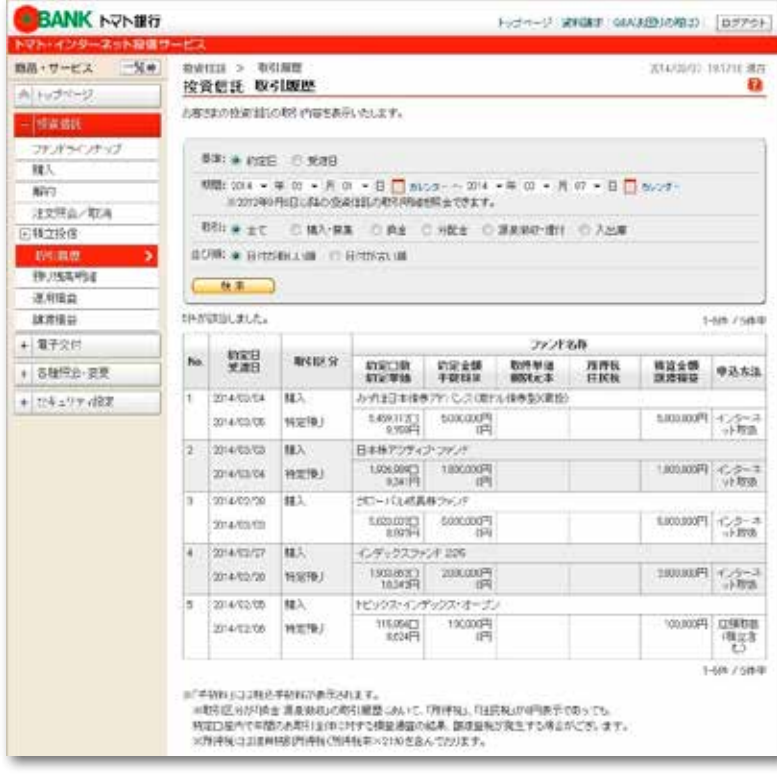

## 預り残高明細

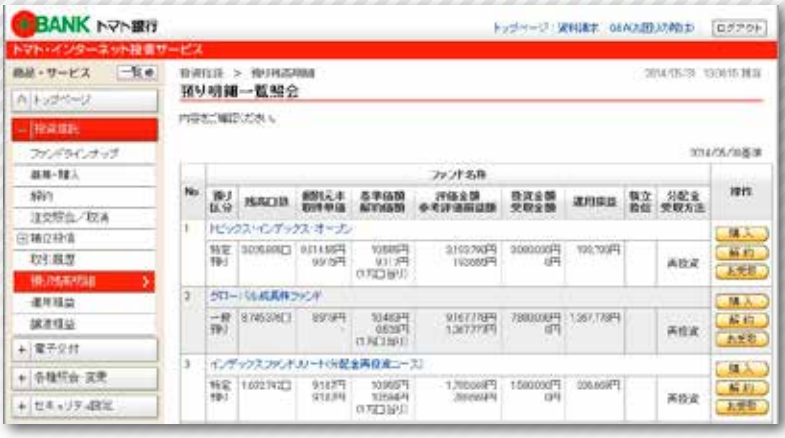

#### 操作手順

画面左にあるメニューより預り残高明細ボタ ンをクリックしてください。

お客さまが保有している投資信託のお預り残 高が一覧で表示されます。

※この画面より、追加購入・解約・分配金の お受取の変更が可能です。

### 運用損益

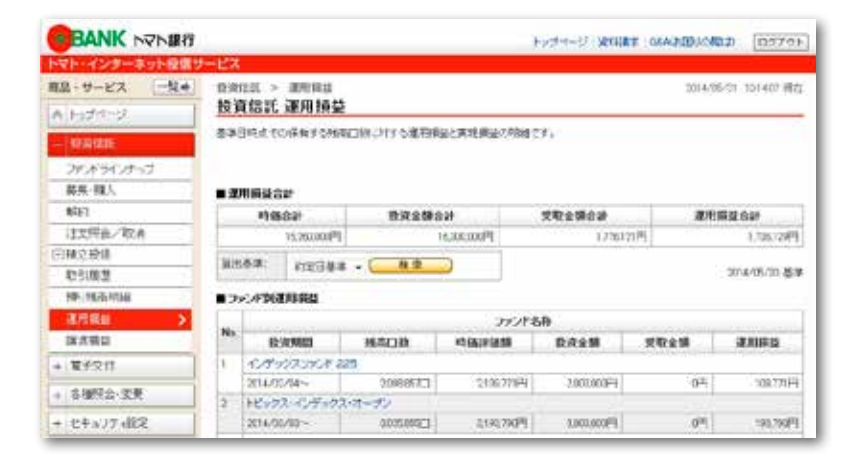

#### 操作手順

1

画面左にあるメニューより運用損益ボタンを クリックしてください。

算出基準は「約定日基準」または「受渡日基準」 のいずれかを選択してください。

お客さまが保有している投資信託の運用損益 と解約により確定したファンドの運用損益が 表示されます。

# 譲渡損益

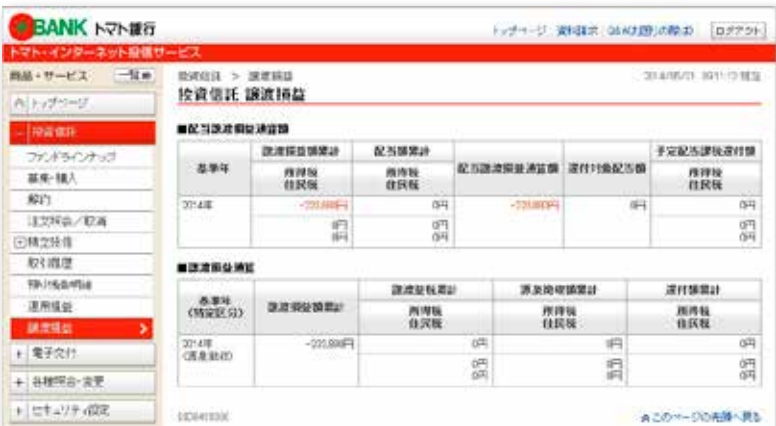

#### 操作手順

画面左にあるメニューより譲渡損益ボタンを クリックしてください。

お客さまの基準年ごとの譲渡損益が表示され ます。

「交付方法の変更」に表示されているボタンをクリックしてください。

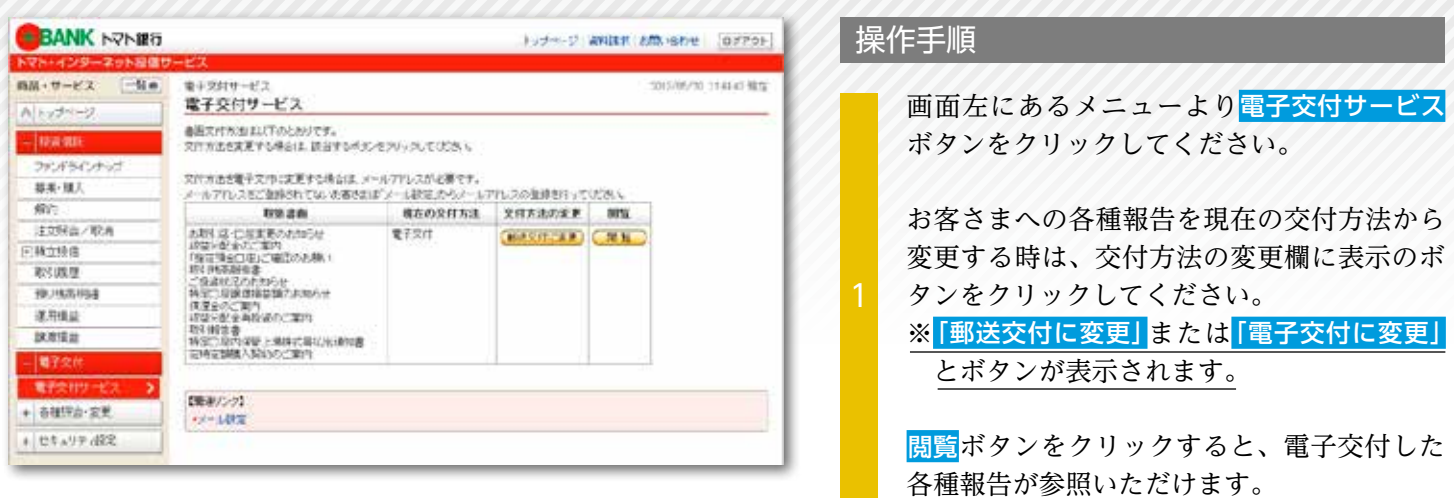

電子交付に係るご利用規定をご確認いただき、同意について選択してください。

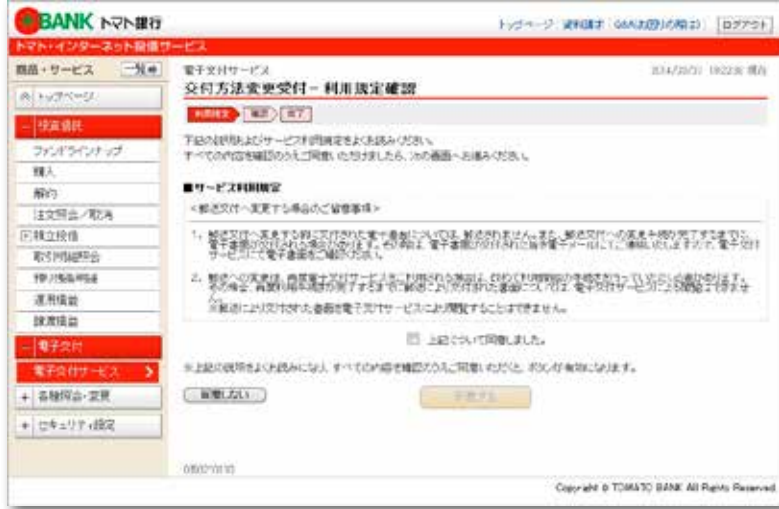

各種報告を現在の交付方法から変更する時 は、電子交付に係るご利用規定についてご確 認ください。 お客さまが電子交付に係るご利用規定につい てご同意いただける場合は、上記について同 <mark>意しました。</mark>にチェックを入れて、<mark>同意する</mark>ボ タンをクリックしてください。 なお、ご同意いただけない場合は、同意しない ボタンをクリックしてください。操作手順① の画面に戻ります。

<sup>3</sup> 交付方法の変更内容をご確認ください。

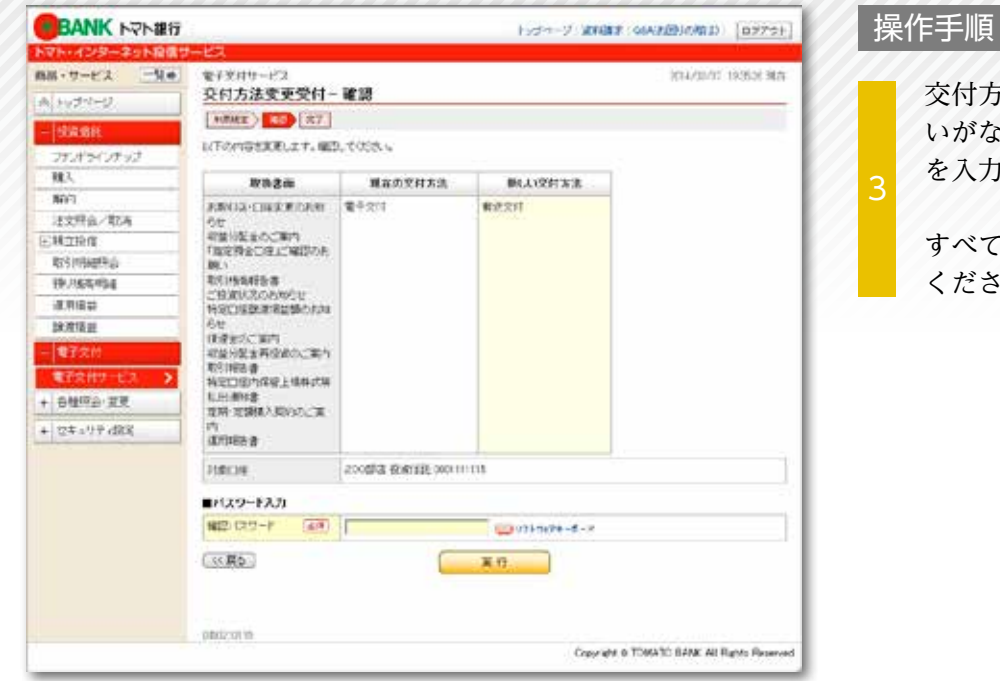

- 交付方法の変更内容をご確認いただき、間違 :ければ、現在ご利用中の<mark>確認パスワード</mark> を入力してくさい。
	- を入力後、実行ボタンをクリックして  $\mathcal{U}^{\lambda}$

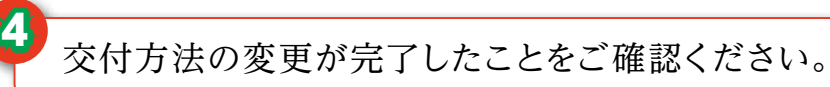

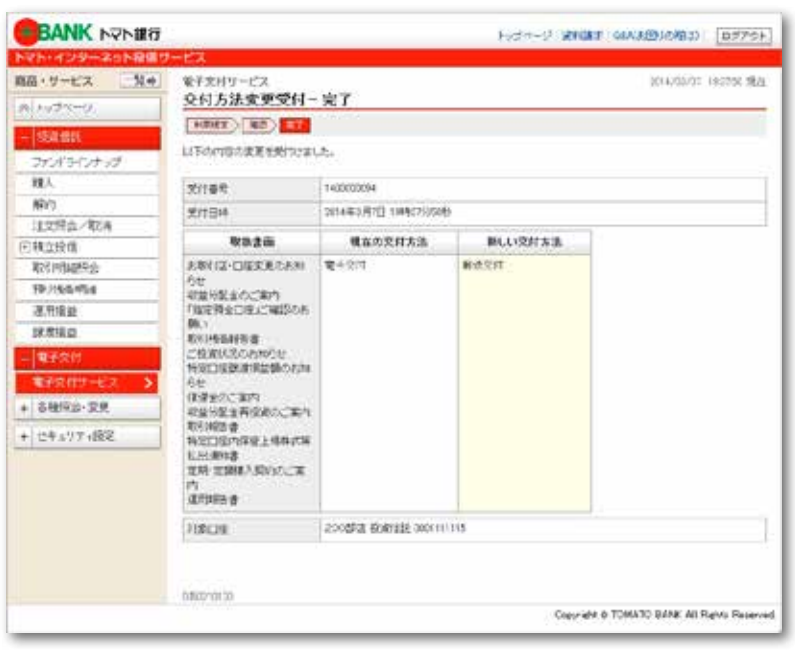

交付方法の変更が完了したことをご確認くだ  $\begin{bmatrix} 4 & 24 \\ 3 & 24 \end{bmatrix}$ 

お客さまの情報をご確認ください。

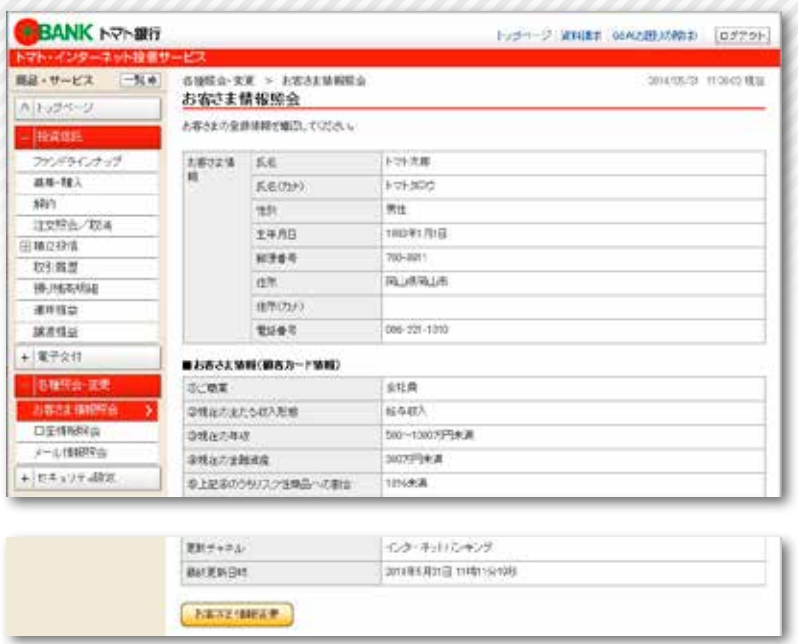

#### 操作手順

2

画面左にあるメニューよりお客さま情報照会 ボタンをクリックしてください。

現在登録されているお客さまの情報が表示さ れますのでご確認ください。

お客さま情報(顧客カード情報)の内容を変更 する時は、お客さま情報変更ポタンをクリック してください。

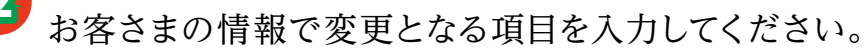

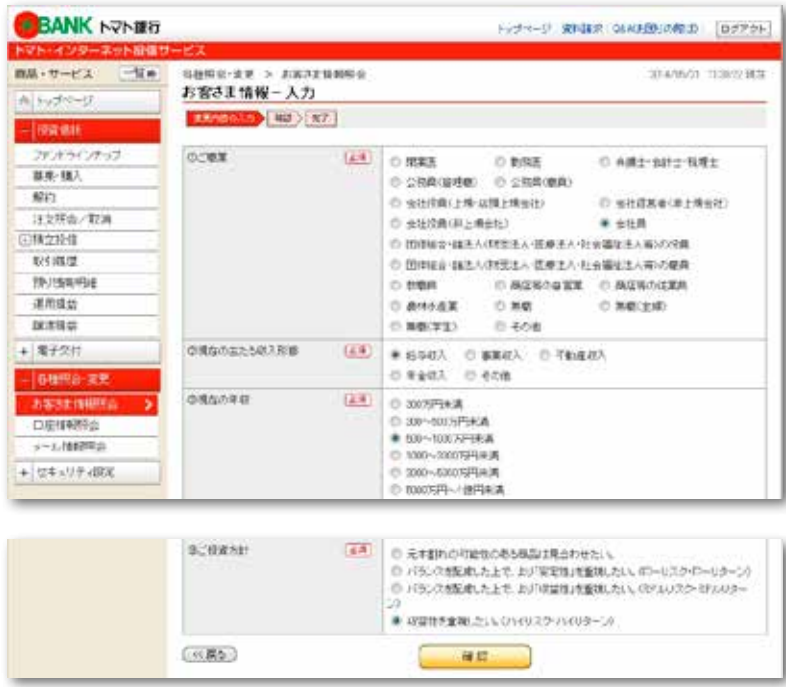

現在のご回答の内容が初期表示されますの で、変更項目のみご回答ください。

すべてを入力後、 確認ボタンをクリックして ください。

### 各種照会・変更 (お客さま情報照会)

お客さまの変更内容をご確認ください。

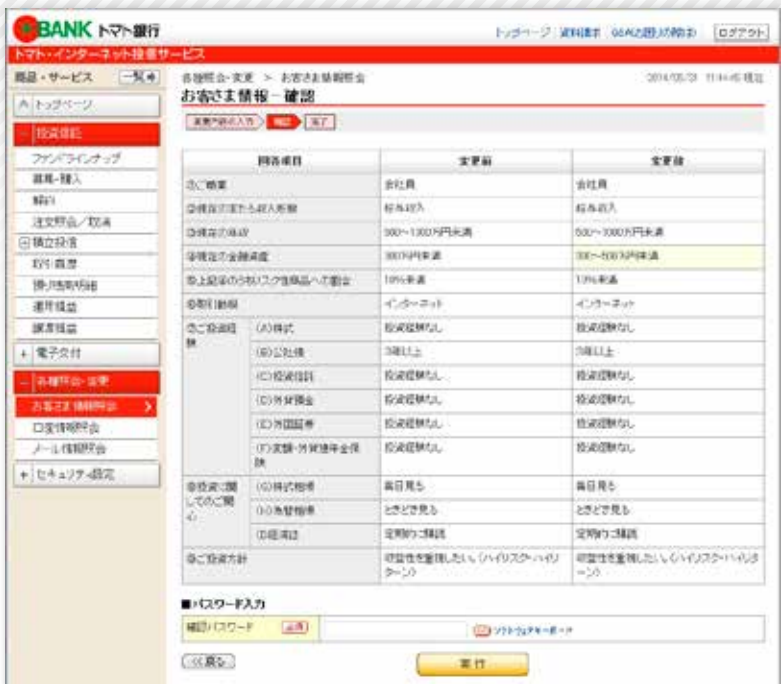

#### 操作手順

3

お客さまの変更内容をご確認いただき、間違 いがなければ、現在ご利用中の確認パスワード を入力してください。

すべてを入力後、実行ボタンをクリックして ください。

<sup>4</sup> お客さまの情報変更が完了したことをご確認ください。

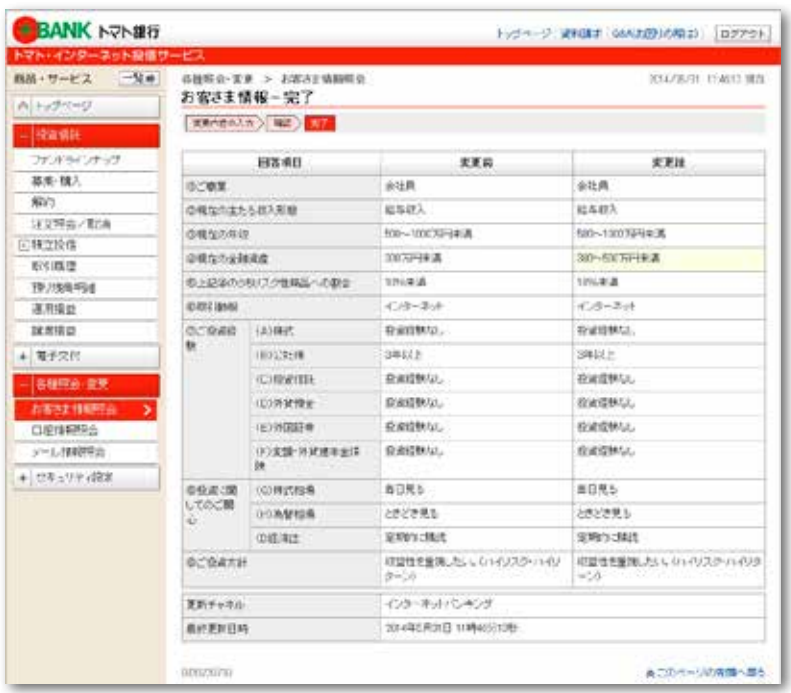

お客さまの情報変更が完了したことをご確認 ください。 <sup>4</sup>

### 各種照会 変更 (口座情報照会)

お客さまの口座情報をご確認ください。

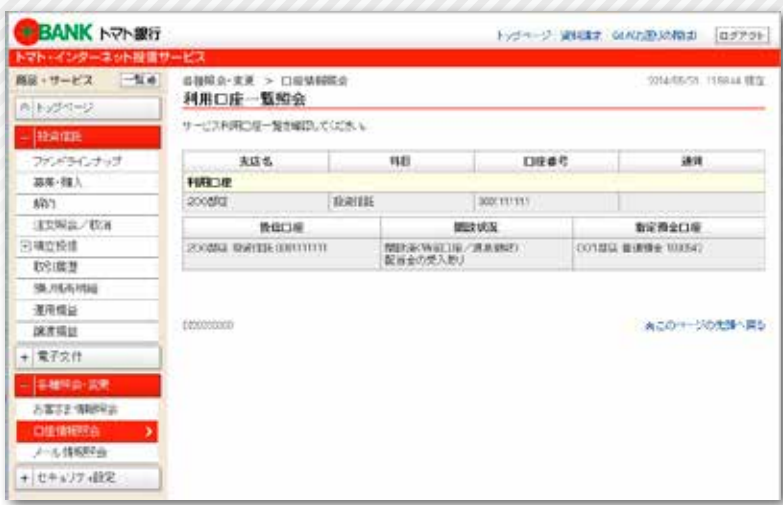

**RUSSING** 

**EDBRANSH** 

セキュリティ関連のためか、 パスワード変更等、ログイン認知に関す

ARIZANU/CEZIO QEZINAZINICRTSSINI 91

その他のあゆうせ

ARRICANSECIMIT RECEIVABLISHERMAN

# 88399488

#### 操作手順

- 画面左にあるメニューより口座情報照会ボタ ンをクリックしてください。
- 現在登録されているお客さまの口座情報が表 示されますのでご確認ください。

### 各種照会・変更 (メール情報照会・変更)

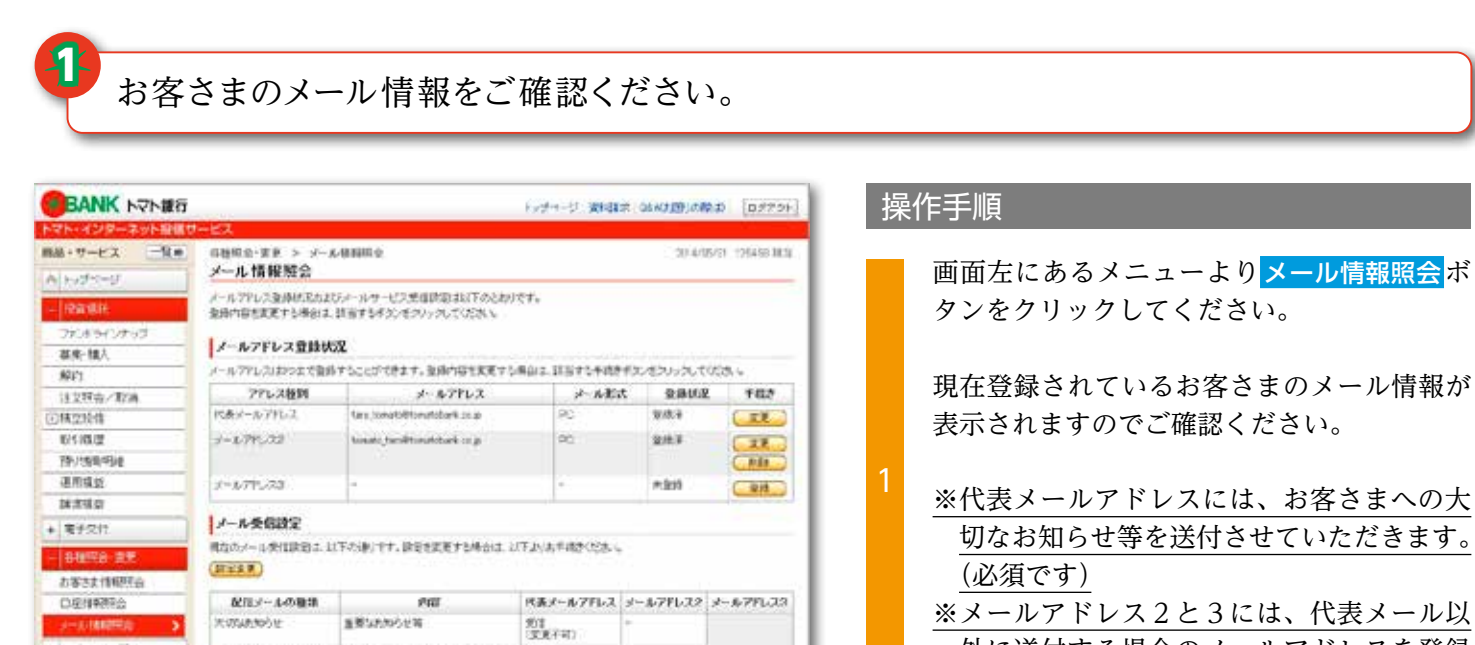

2011<br>定点不可)

如.

別

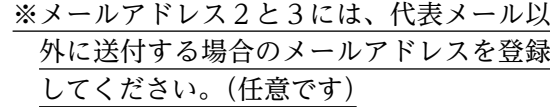

### 各種照会・変更 (代表メールアドレスの変更手続)

代表メールアドレスの変更ボタンをクリックしてください。

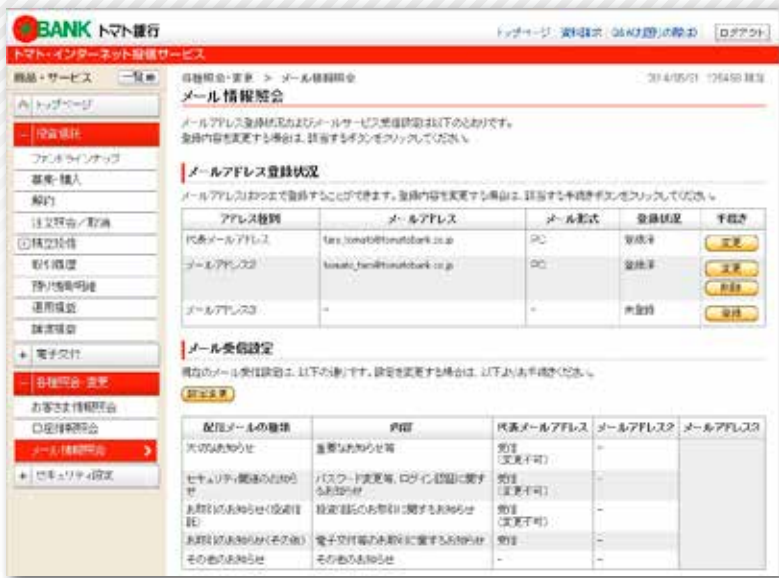

#### 操作手順

画面左にあるメニューよりメール情報照会ボ タンをクリックしてください。

代表メールアドレスの変更ボタンをクリック してください。

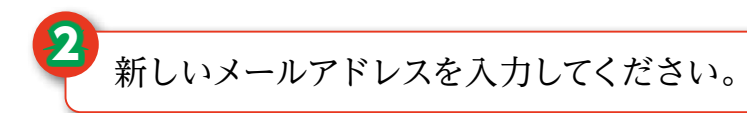

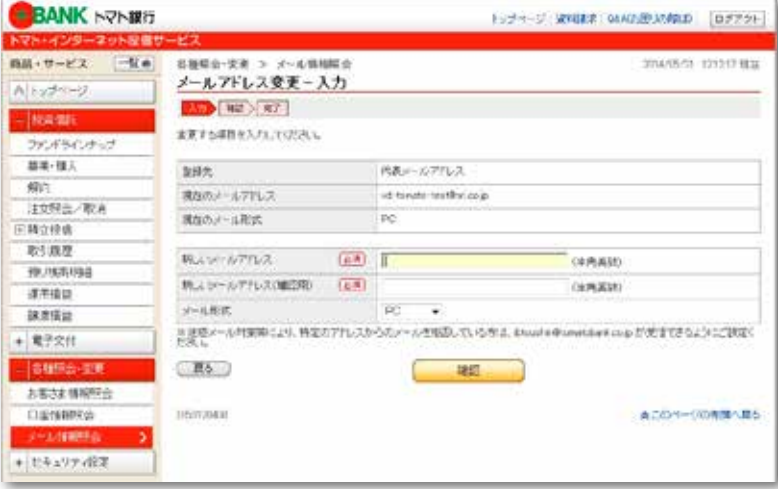

#### 操作手順

2

新しいメールアドレスを入力してください。 また、確認用として同じメールアドレスを入 力してください。

すべてを入力後、 確認ボタンをクリックして ください。

新しいメールアドレスをご確認ください。

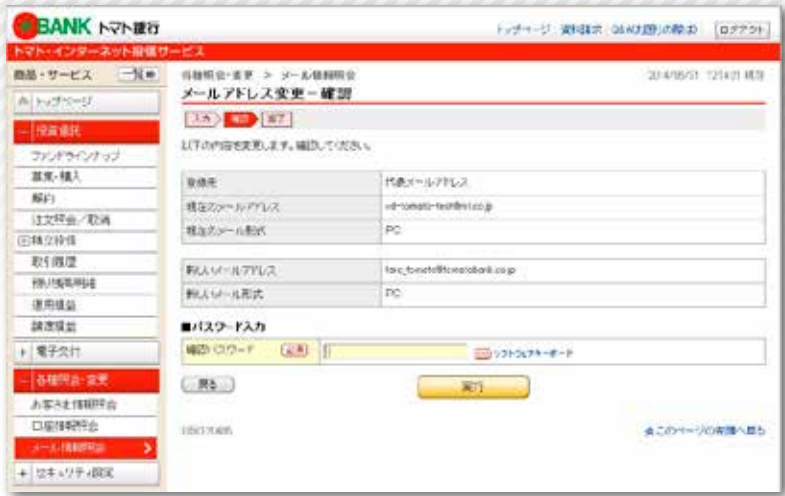

#### 操作手順

3

- 新しいメールアドレスをご確認いただき、間 違いがなければ、現在ご利用中の確認パスワー ドを入力してください。
	- すべてを入力後、実行ボタンをクリックして ください。

4) 新しいメールアドレスに変更されたことをご確認ください。

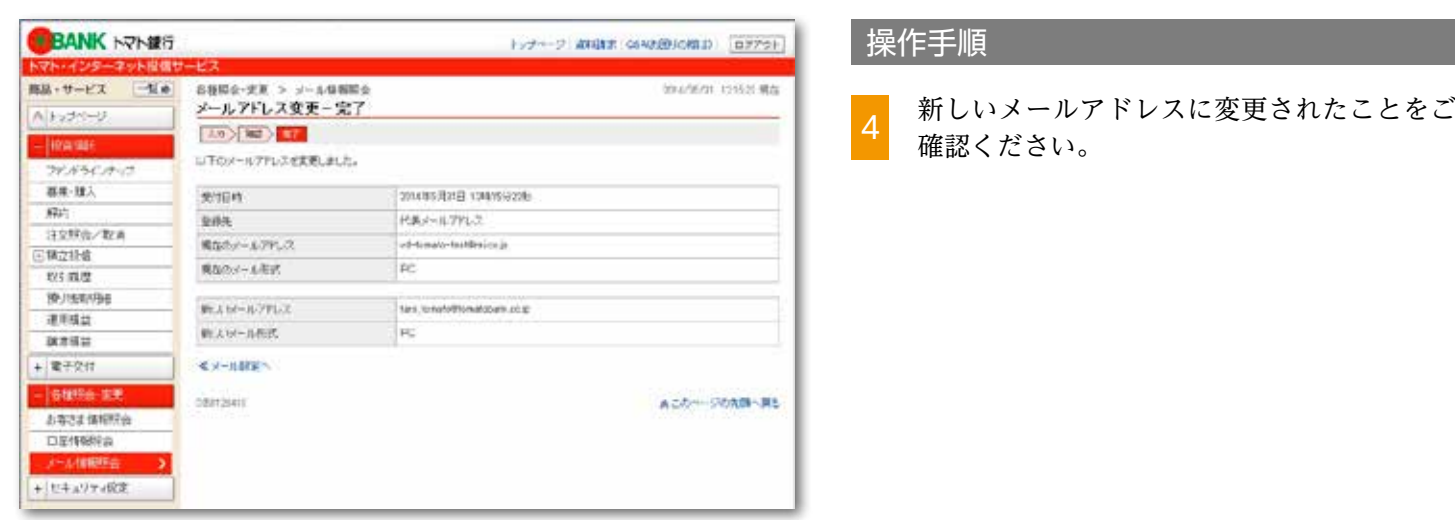

### セキュリティ設定 (ユーザーIDの変更手続)

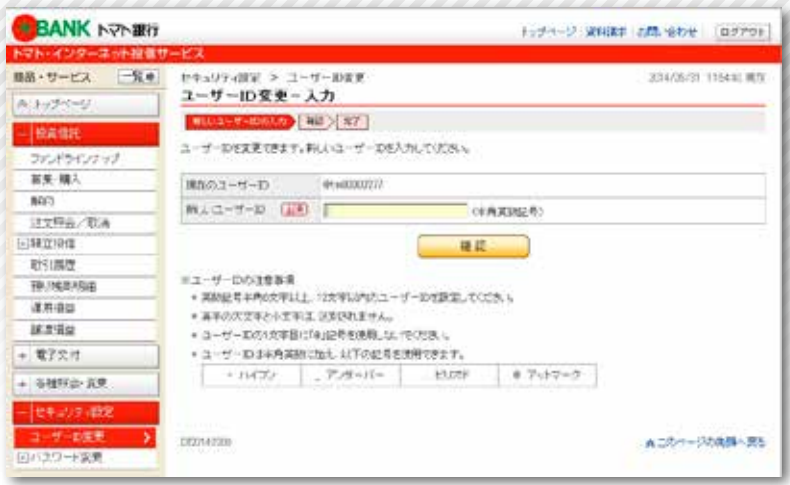

#### 操作手順

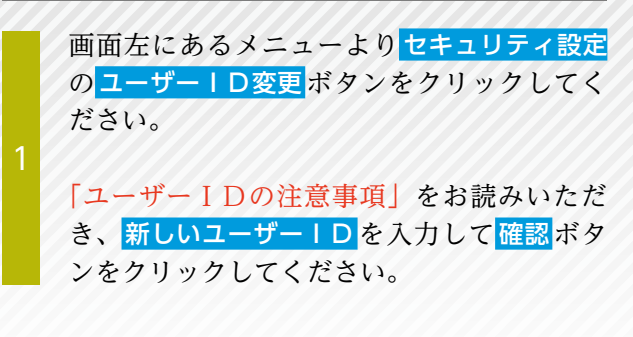

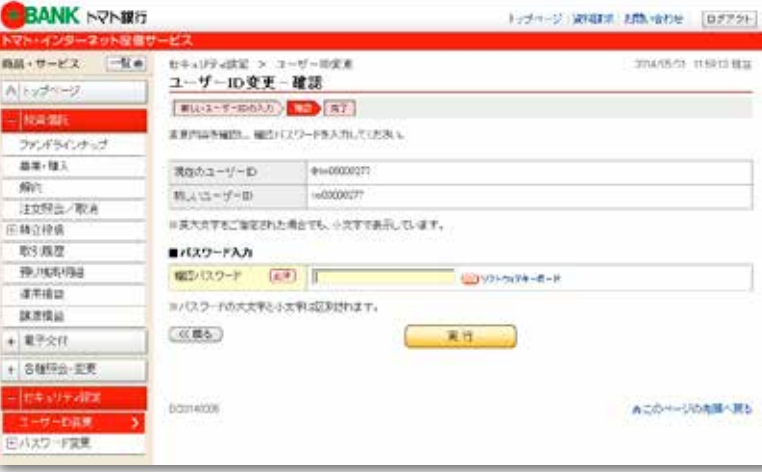

#### 操作手順

- 新しいユーザーIDをご確認いただき、間違 いがなければ、現在ご利用中の確認パスワー ドを入力してください。
	- すべてを入力後、<mark>実行</mark>ボタンをクリックして ください。

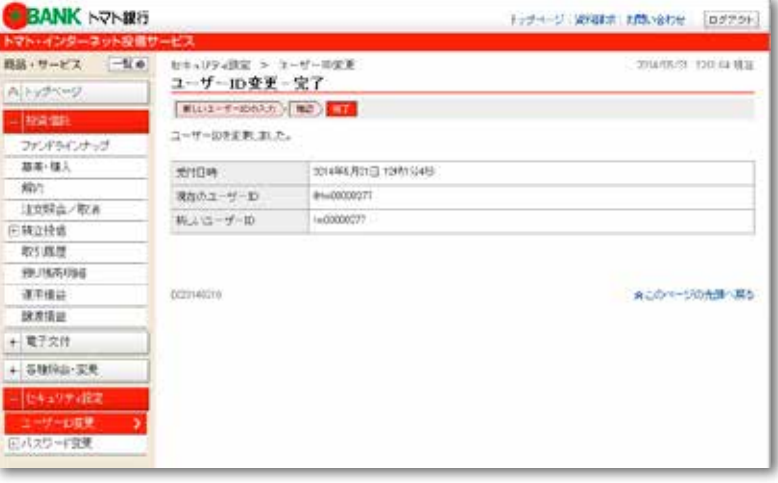

#### 操作手順

新しいユーザーIDに変更されたことをご確  $\begin{bmatrix} 3 \\ \end{bmatrix}$  認ください。

### セキュリティ設定 (ログインパスワードの変更手続)

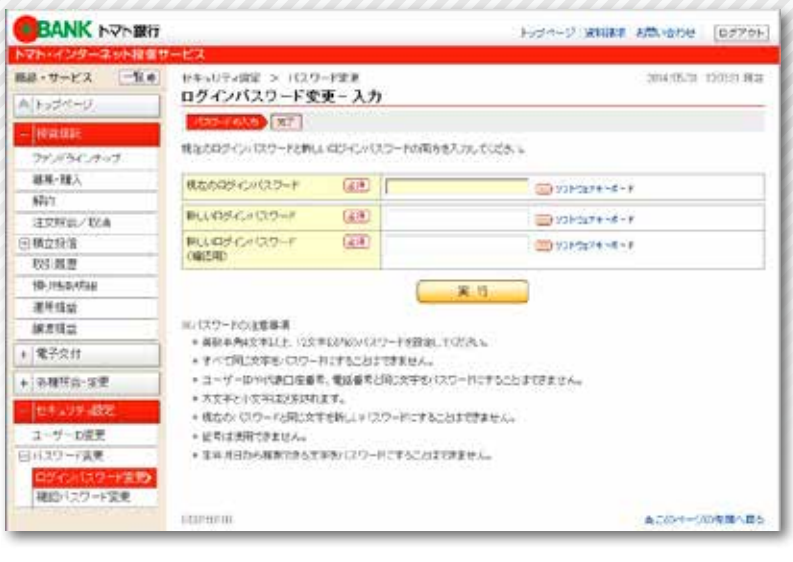

#### 操作手順

画面左にあるメニューよりセキュリティ設定 のログインパスワード変更 ボタンをクリック してください。

お客さまが現在ご利用中のログインパスワード を入力してください。

「パスワードの注意事項」をお読みいただき、 新しいログインパスワード を入力してくださ

 $\mathcal{U}^{\lambda}$ 

また、確認用として同じログインパスワード を入力してください。

すべてを入力後、実行ボタンをクリックして ください。

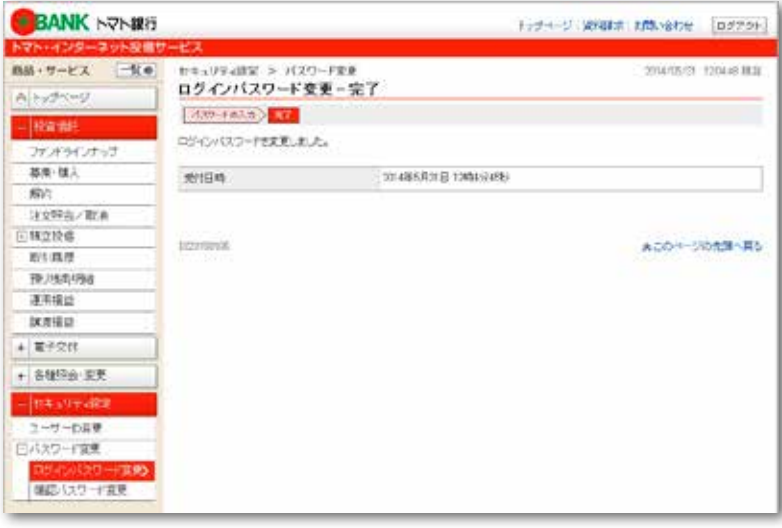

#### 操作手順

新しいログインパスワードに変更されたこと  $\begin{bmatrix} 2 & \pi U & \pi U & \pi U \\ \pi U & \pi U & \pi U & \pi U \\ \pi U & \pi U & \pi U & \pi U \end{bmatrix}$ 

### セキュリティ設定 (確認パスワードの変更手続)

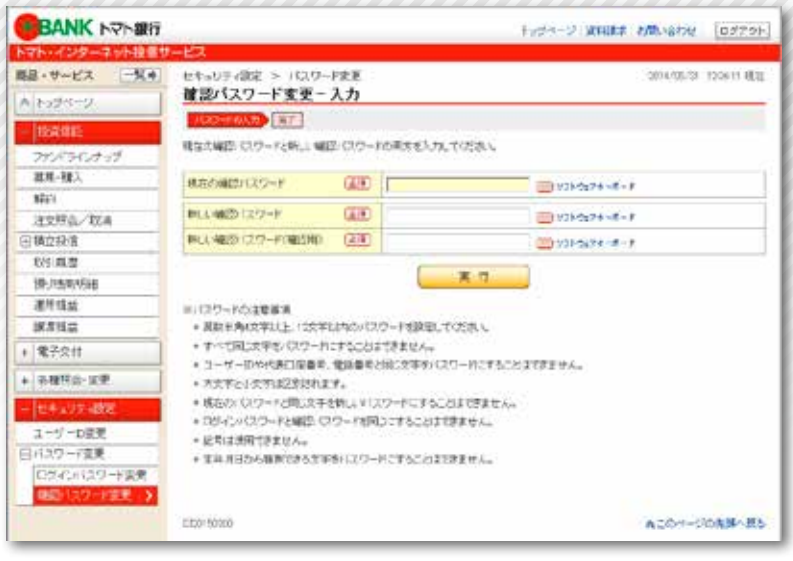

#### 操作手順

画面左にあるメニューよりセキュリティ設定 の確認パスワード変更 ボタンをクリックして ください。

お客さまが現在ご利用中の確認パスワードを 入力してください。

「パスワードの注意事項」をお読みいただき、 新しい確認パスワードを入力してください。 また、確認用として同じ確認パスワードを入 力してください。

すべてを入力後、 実行ボタンをクリックして ください。

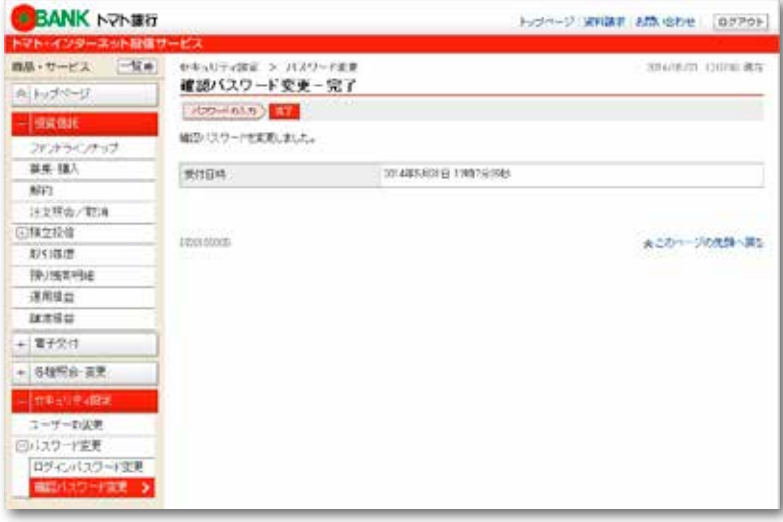

#### 操作手順

新しい確認パスワードに変更されたことをご  $\begin{bmatrix} 2 & \frac{\text{2}}{\text{m}} & \frac{\text{2}}{\text{m}} \\ \frac{\text{2}}{\text{m}} & \frac{\text{2}}{\text{m}} & \frac{\text{2}}{\text{m}} \end{bmatrix}$ 

### 各種再登録 (「ユーザーID」を再発行した時の再登録手続)

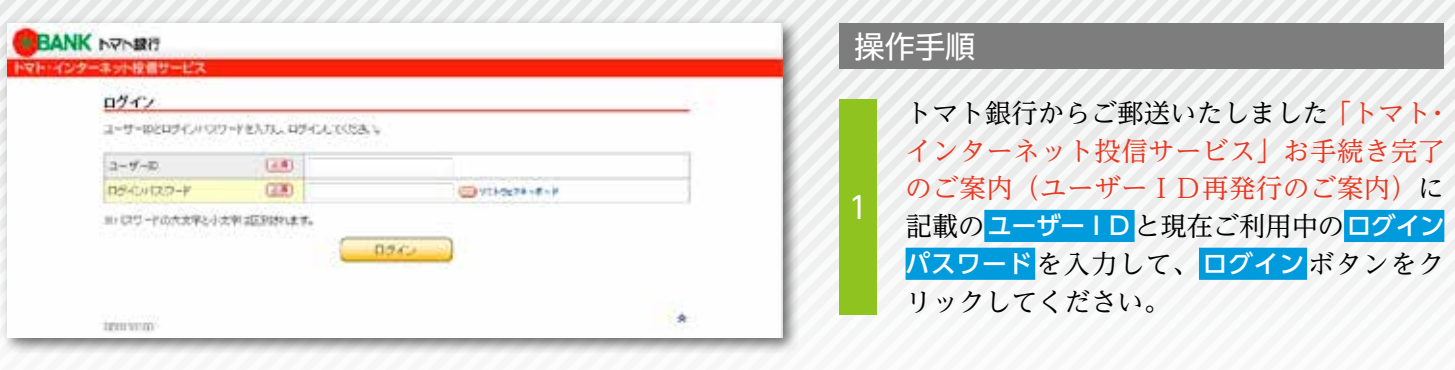

#### セキュリティの観点から「ユーザーID」の変更をおすすめします。

#### トマト銀行からご案内いたしましたユーザーIDでお取引は可能 ですが、セキュリティの観点から、「ユーザーID」の変更をお すすめします。

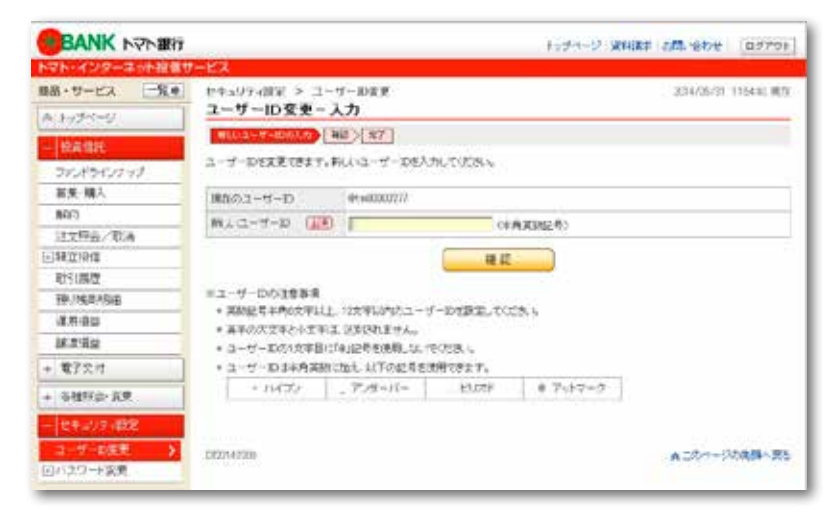

#### 操作手順

- セキュリティ設定(ユーザーIDの変更手続) P31の操作手順をご参照していただき、入 2
	- 力してください。

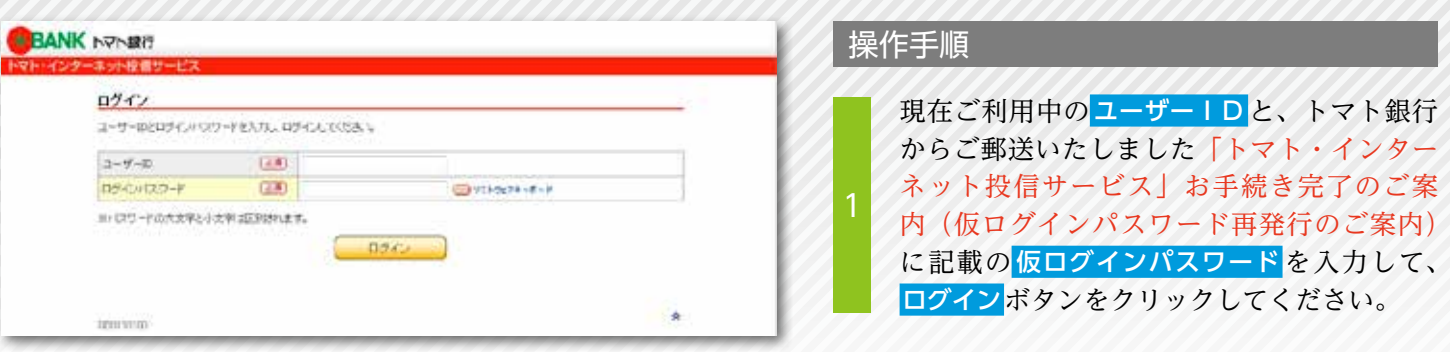

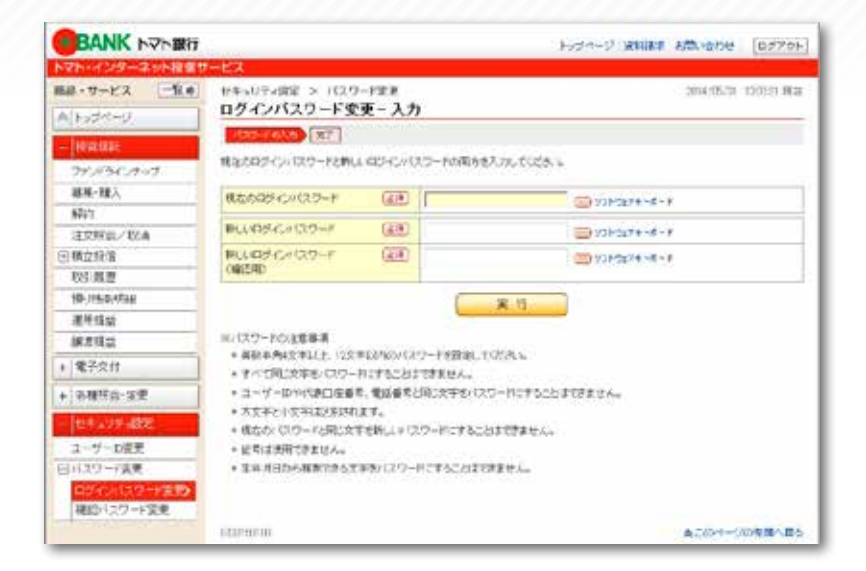

#### 操作手順

- 現在のログインパスワード欄には、操作手順 1で入力いただきました仮ログインパスワード を入力してください。
- 「パスワードの注意事項」をお読みいただき、 新しいログインパスワード を入力してくださ 2

 $\mathcal{U}$ また、確認用として同じログインパスワード

を入力してください。

すべてを入力後、 実行ボタンをクリックして ください。

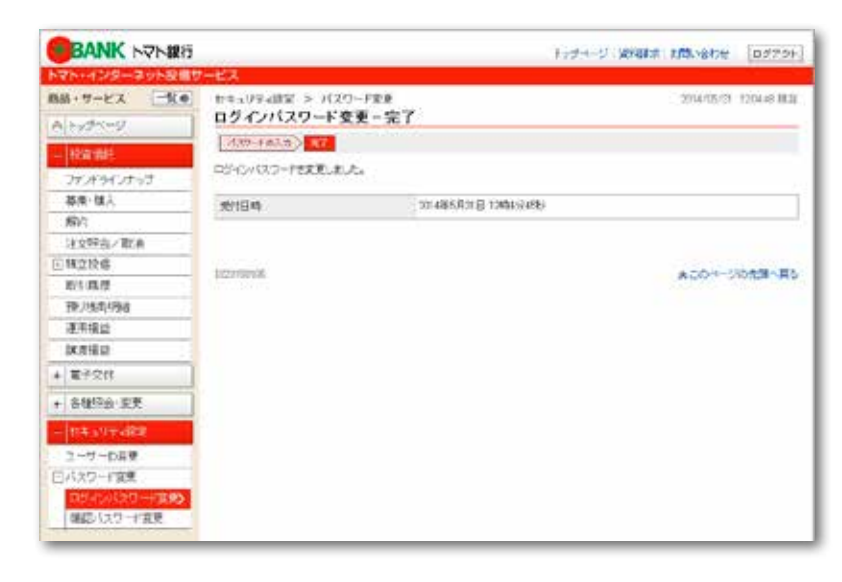

#### 操作手順

新しいログインパスワードに変更されたこと **3 をご確認ください。** 

### 各種再登録 (「確認パスワード」を再発行した時の再登録手続)

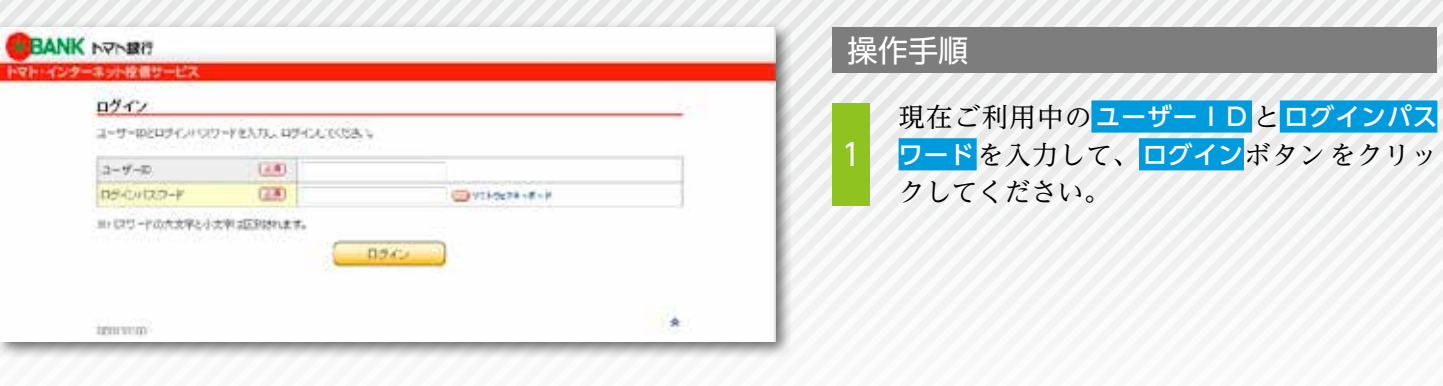

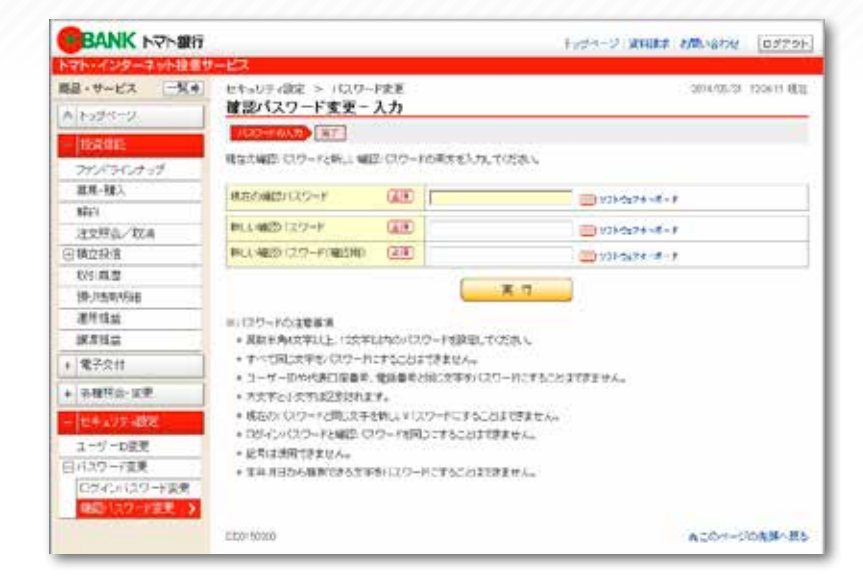

#### 操作手順

- 現在の確認パスワード欄には、トマト銀行か らご郵送いたしました「トマト・インターネッ ト投信サービス」お手続き完了のご案内(確 認パスワード再発行のご案内)に記載の仮確 認パスワードを入力してください。
- 「パスワードの注意事項」をお読みいただき、 新しい確認パスワードを入力してください。 また、確認用として同じ確認パスワードを入 力してください。 2
	- すべてを入力後、 実行ボタンをクリックして ください。

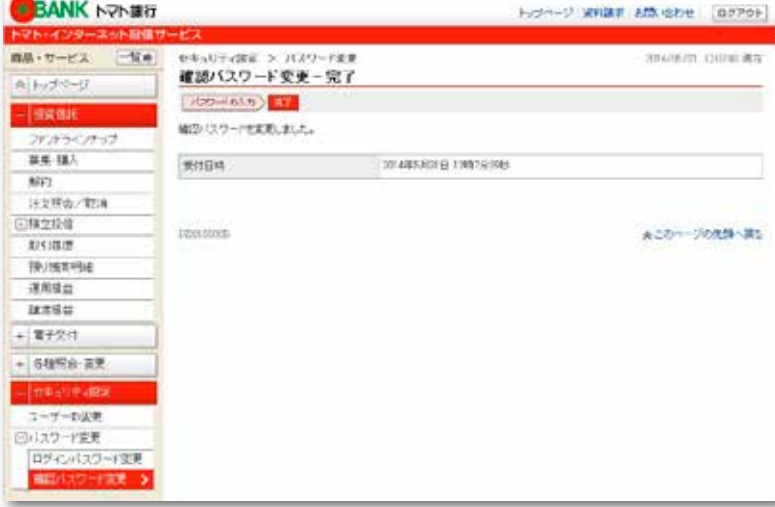

z.

#### 操作手順

新しい確認パスワードに変更されたことをご 3 机しい帷略ハン

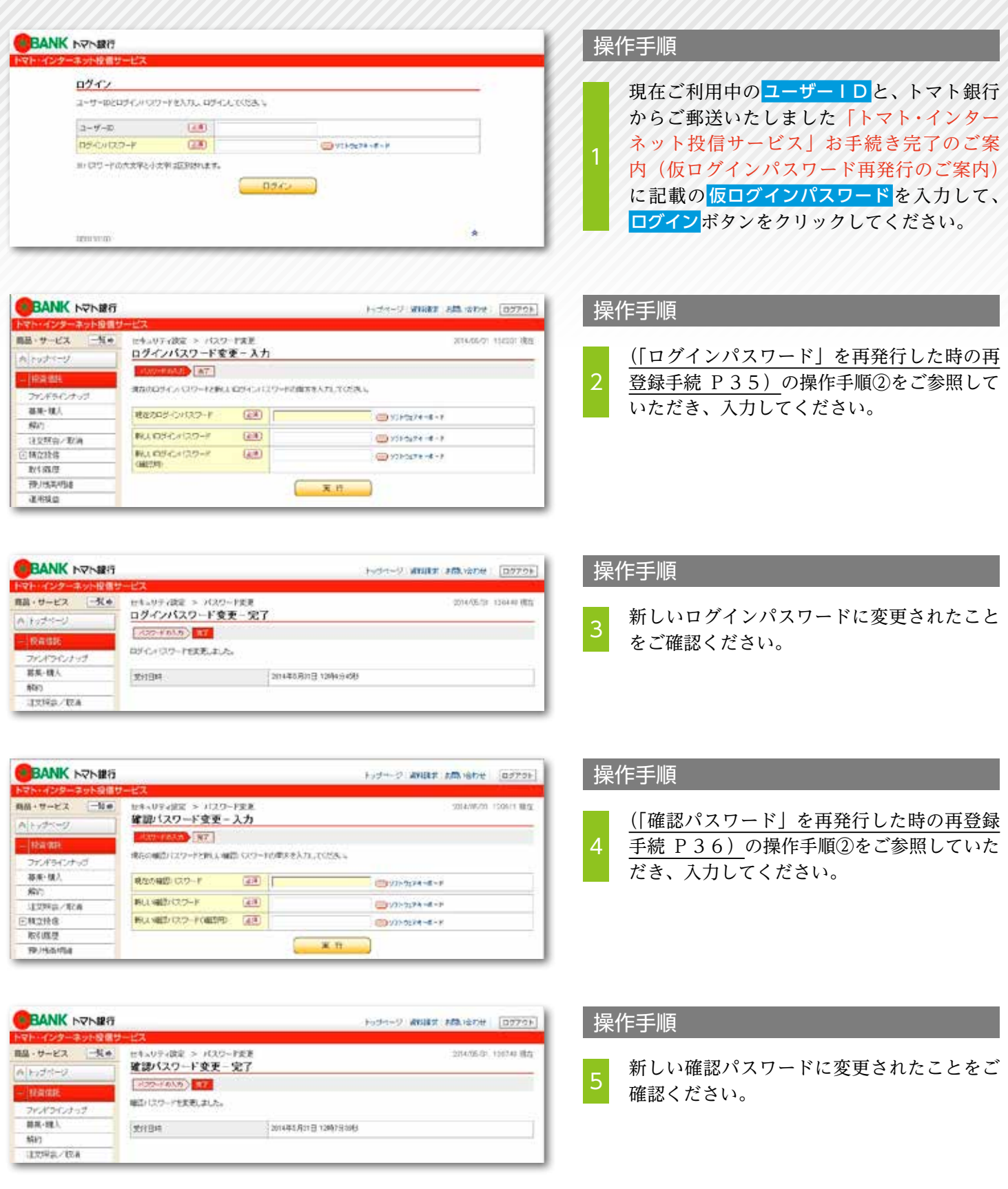

### 各種再登録 (「ユーザーID」と「確認パスワード」を再発行した時の再登録手続)

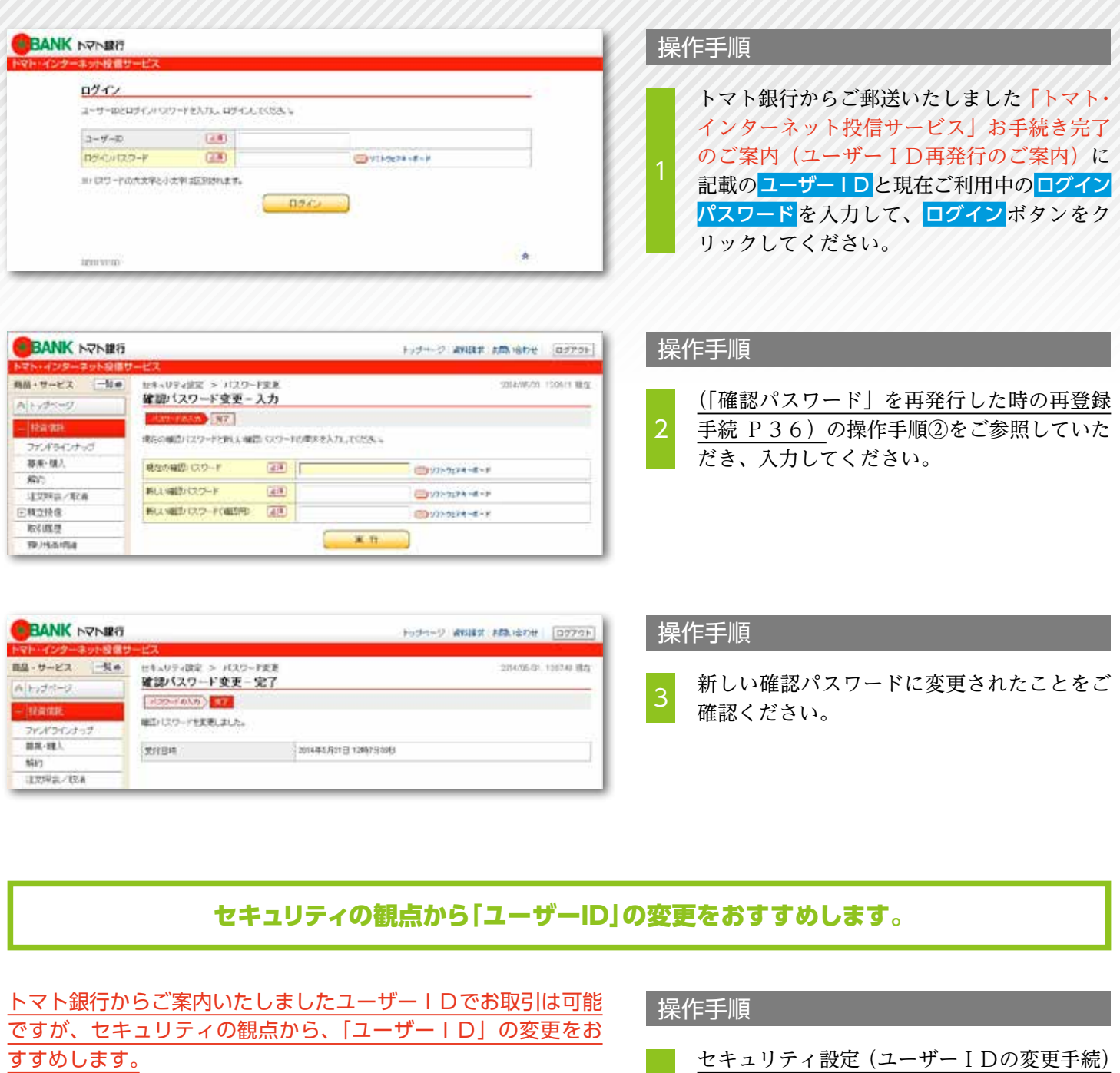

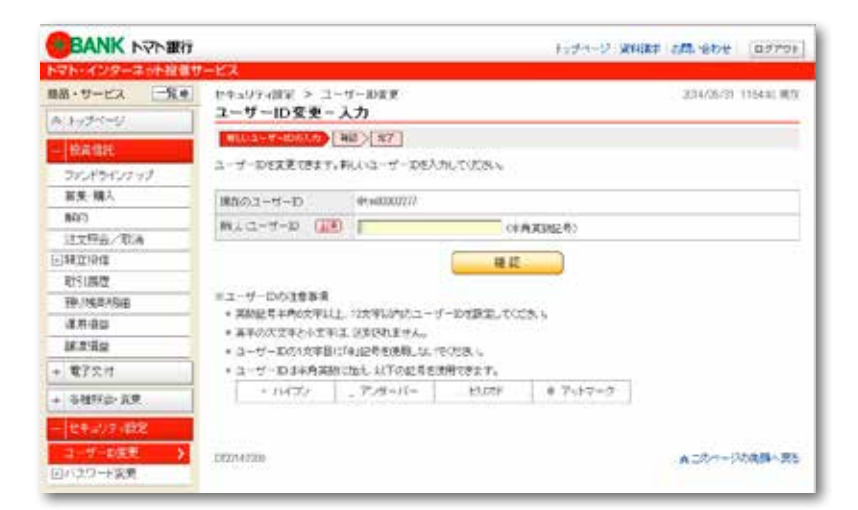

セキュリティ設定(ユーザーIDの変更手続) P31の操作手順をご参照していただき、入 力してください。  $\overline{A}$ 

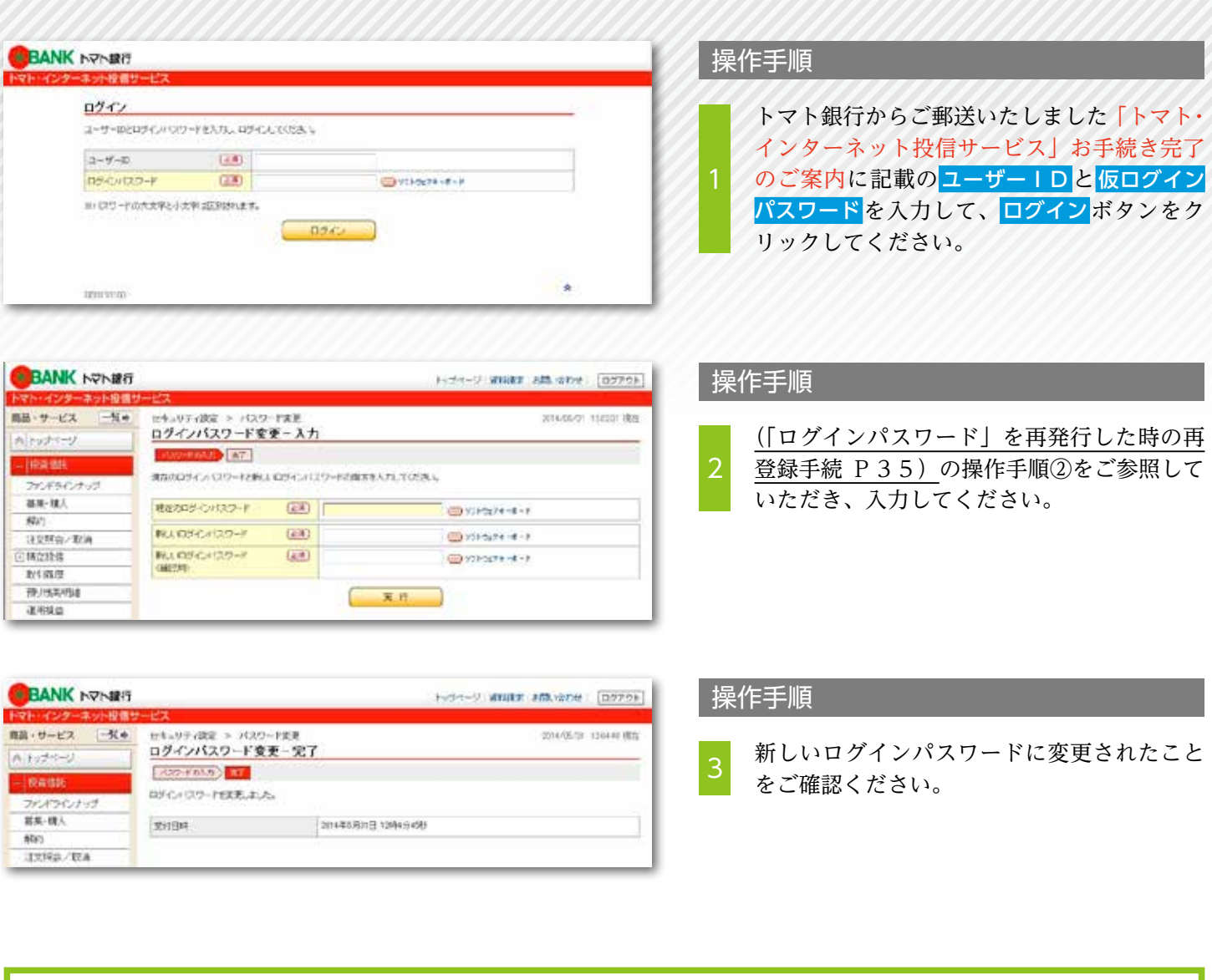

#### セキュリティの観点から「ユーザーID」の変更をおすすめします。

トマト銀行からご案内いたしましたユーザーIDでお取引は可能 ですが、セキュリティの観点から、「ユーザーID」の変更をお すすめします。

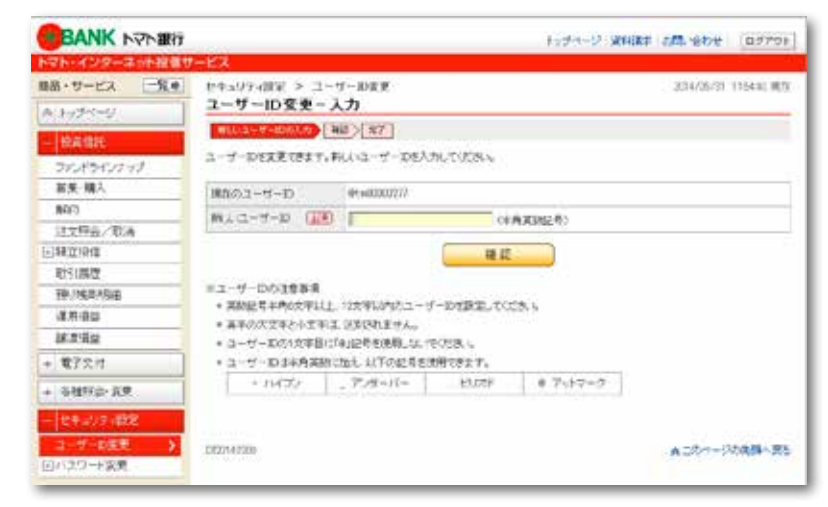

#### 操作手順

セキュリティ設定(ユーザーIDの変更手続) P31の操作手順をご参照していただき、入 力してください。 4

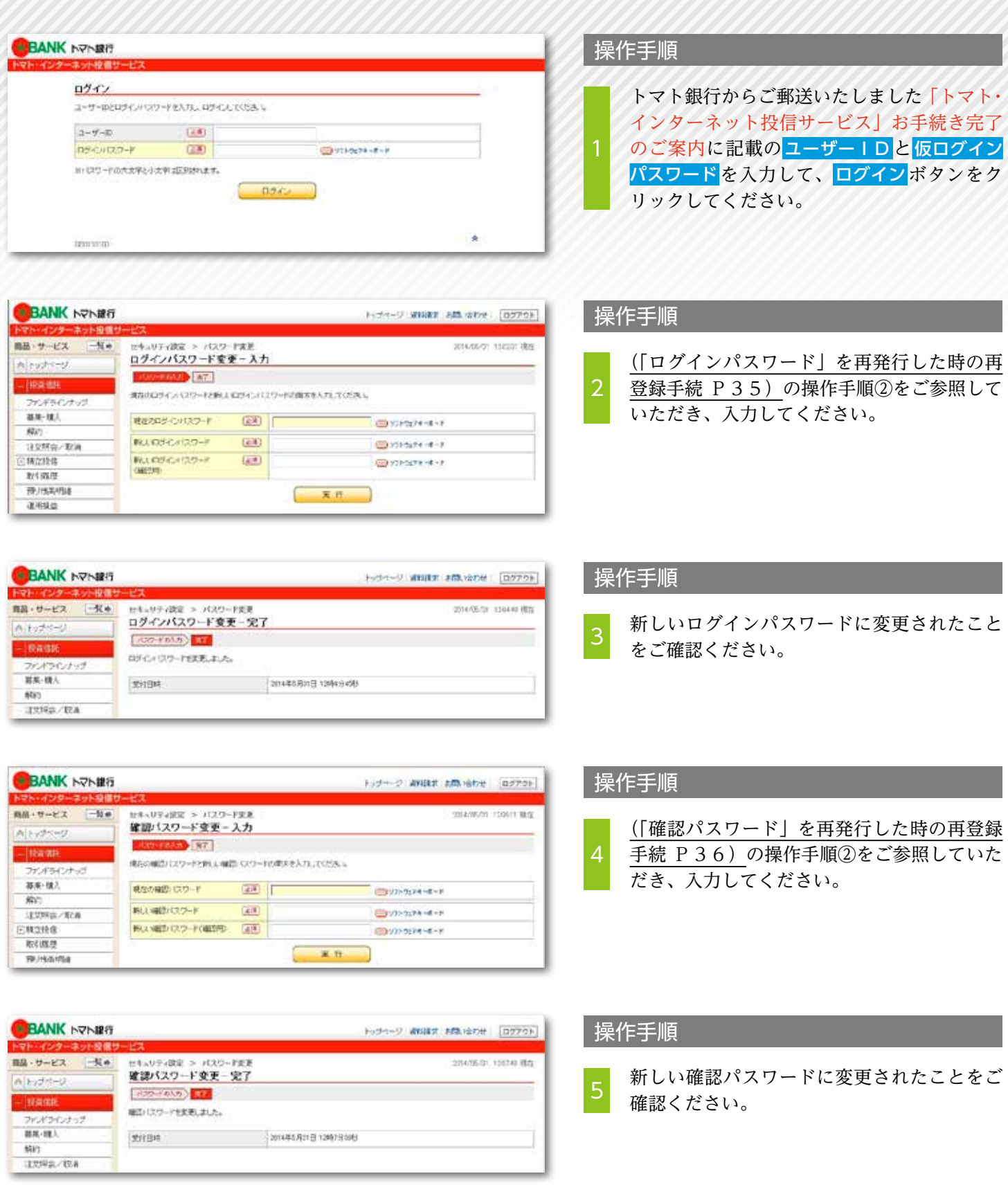

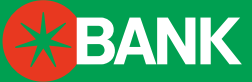

株式会社トマト銀行 本店所在地/〒700-0811 岡山県岡山市北区番町2丁目3番4号 登録金融機関 中国財務局長(登金)第11号 加入協会 日本証券業協会

# **0120-992-377**

「トマト・インターネット投信サービス」ヘルプデスク(受付時間/銀行営業日の 9:00 〜 17:30)

●インターネット投信サービスの操作方法に関するお問い合わせ (トマト銀行 お客さまサポートセンター)

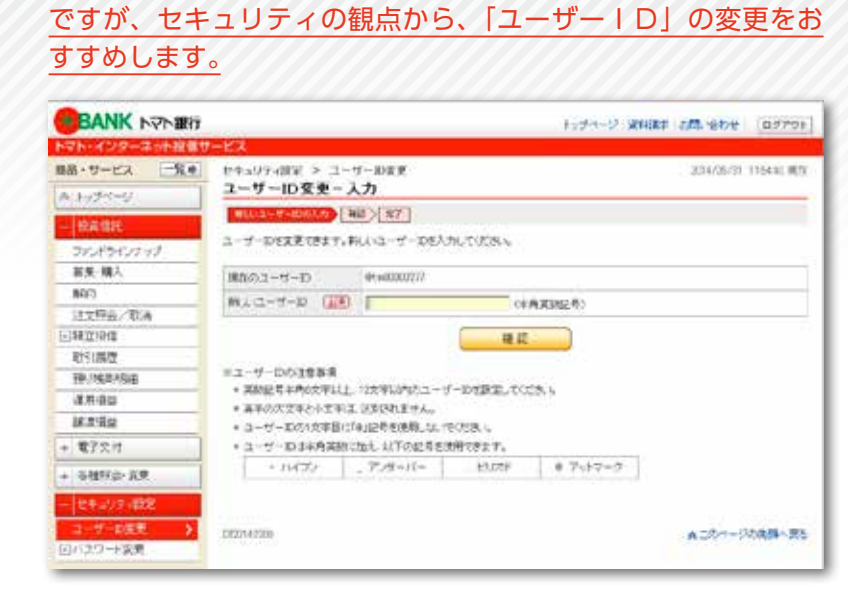

トマト銀行からご案内いたしましたユーザーIDでお取引は可能

#### 操作手順

6

- セキュリティ設定(ユーザーIDの変更手続)
- P31の操作手順をご参照していただき、入
- 力してください。

セキュリティの観点から「ユーザーID」の変更をおすすめします。